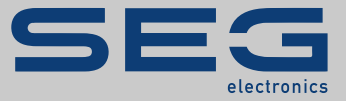

# MANUAL

# SCADApter | HERRAMIENTA DE ASIGNACIÓN DE PROTOCOLOS

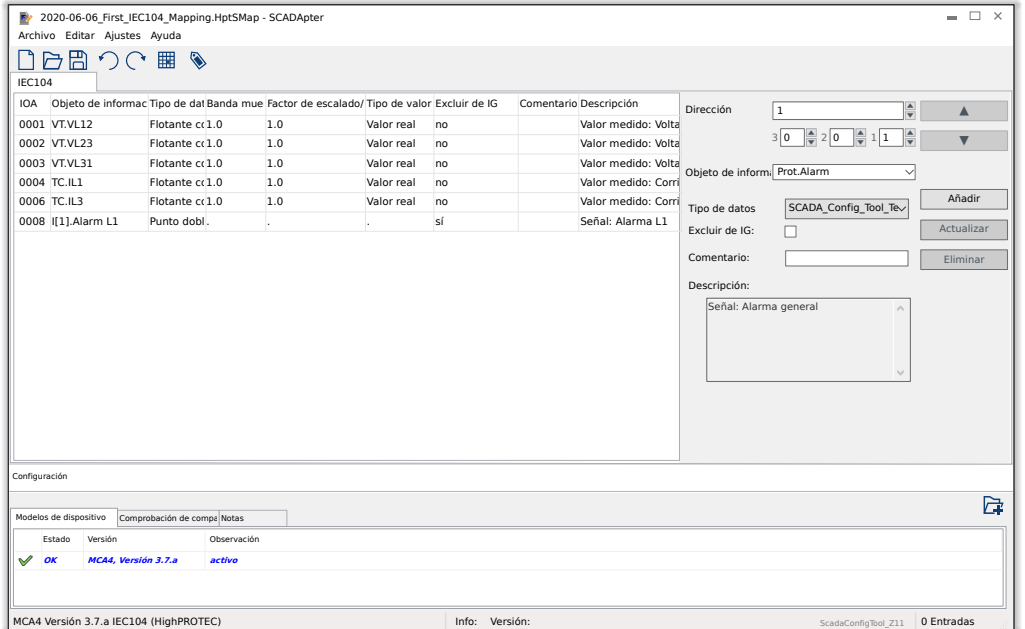

### **HERRAMIENTA DE ASIGNACIÓN DE PROTOCOLOS DE SCADA**

Versión: 1.3

Traducción del original

Español

# MANUAL SCADAP-1.3-ES-MAN | Crear 50858

Manual (traducción del original)

### **SEG Electronics GmbH**

Krefelder Weg 47 ∙ D–47906 Kempen (Germany) P.O. Box 10 07 55 ∙ D–47884 Kempen (Germany) Teléfono: +49 (0) 21 52 145 1

Internet: www.SEGelectronics.de

Ventas Teléfono: +49 (0) 21 52 145 331 Fax: +49 (0) 21 52 145 354 Correo electrónico: sales@SEGelectronics.de

Servicio

Teléfono: +49 (0) 21 52 145 614

Fax: +49 (0) 21 52 145 354

Correo electrónico: support@SEGelectronics.de

© 2020 SEG Electronics GmbH. Todos los derechos reservados.

# Índice de contenido

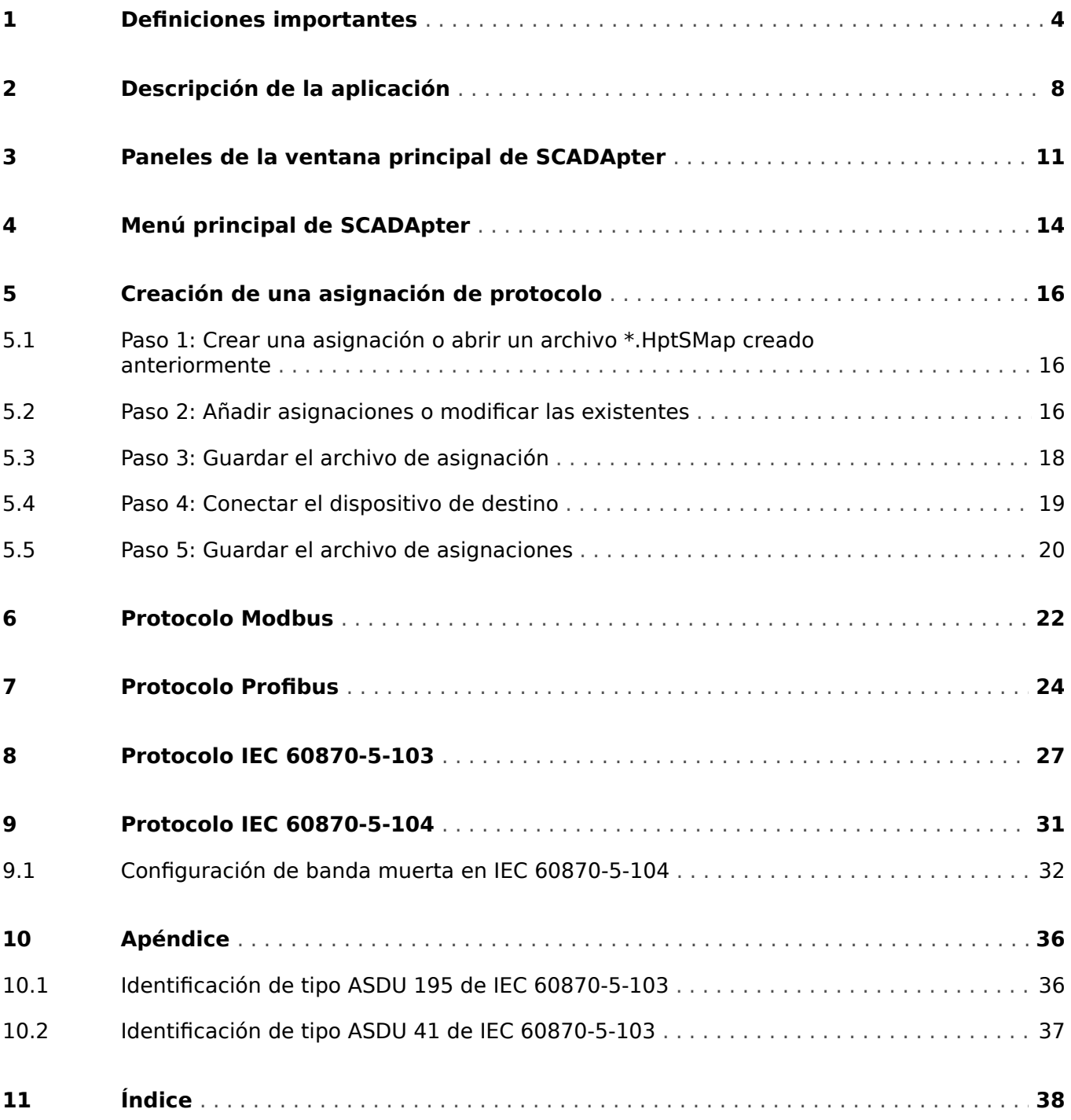

# <span id="page-3-0"></span>**1 Definiciones importantes**

Los tipos de mensajes que se muestran a continuación se refieren a la seguridad vital e integridad física así como a la vida operativa apropiada del dispositivo.

### **¡PELIGRO!**

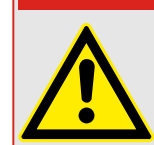

PELIGRO indica una situación de peligro inmediato que puede resultar en muerte o lesiones graves si no se evita.

### **¡ADVERTENCIA!**

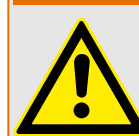

ADVERTENCIA indica una situación de riesgo que puede resultar en muerte o lesiones graves si no se evita.

### **¡ATENCIÓN!**

**¡AVISO!**

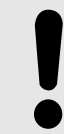

PRECAUCIÓN indica una posible situación de riesgo que puede resultar en lesiones leves o graves si no se evita.

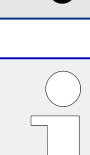

Esta señal indica consejos y recomendaciones útiles, así como información para lograr un funcionamiento eficiente y sin incidencias.

AVISO se utiliza para advertir sobre prácticas no relacionadas con lesiones personales.

### **Uso apropiado del dispositivo y de este manual**

### **¡ADVERTENCIA!**

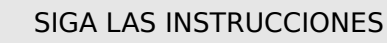

Lea el manual completo y el resto de publicaciones relacionadas con las tareas que hay que realizar antes de instalar, utilizar o realizar tareas de mantenimiento en este equipo. Respete todas las instrucciones y precauciones de seguridad de la planta. En caso contrario, podría sufrir lesiones personales y/o daños materiales.

#### **¡ADVERTENCIA!**

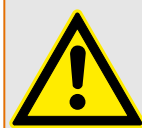

### USO CORRECTO

Cualquier modificación o uso no autorizado de este equipo fuera de sus límites operativos mecánicos, eléctricos o de otro tipo especificados puede causar lesiones personales y/o daños materiales, incluidos daños en el equipo. Tales modificaciones no autorizadas: (1) constituyen "uso inadecuado" y/o "negligencia" en lo que respecta a la garantía del producto y, por tanto, excluye la cobertura de garantía de los daños causados, e (2) invalidan las certificaciones o autorizaciones del producto.

Los dispositivos programables referidos en este manual están diseñados para la protección y también el control de instalaciones y dispositivos eléctricos alimentados por fuentes de tensión con una frecuencia fija, es decir, fija a 50 o 60 Hercios. Se han concebido para utilizarse con unidades de frecuencia variable. Los dispositivos se han diseñado también para su instalación en compartimentos de baja tensión (LV), en paneles de conmutadores de media tensión (MV) o en paneles de protección descentralizados. La programación y la parametrización tienen que cumplir todos los requisitos en lo que respecta a la protección (del equipo que se tiene que proteger). Debe asegurarse de que el dispositivo va a reconocer y gestionar correctamente (por ejemplo, desconexión del interruptor) sobre la base de su programación y parametrización de todas las condiciones operativas (fallos). El uso correcto requiere una protección auxiliar mediante un dispositivo de protección adicional. Antes de iniciar cualquier operación y después de cualquier modificación de la prueba de programación (parametrización) debe crear una prueba documental de que la programación y la parametrización cumplen los requisitos del concepto de protección.

El contacto de supervisión automática (contacto directo) debe estar cableado con el sistema de automatización de la subestación para controlar y supervisar el estado del dispositivo de protección programable. Es muy importante que un anuncio de alarma proceda del contacto de supervisión automática del dispositivo de protección programable (contacto directo) que requiera atención inmediata cuando se desconecte. La alarma indica que el dispositivo de protección ya no protege el circuito y el sistema necesita someterse a mantenimiento.

Las aplicaciones típicas para esta familia de productos/línea de dispositivos son por ejemplo:

- Protección de alimentador
- Protección de red
- Protección de máquina
- Protección de transformador
- Protección de generador

Cualquier uso más allá de estas aplicaciones para las que no estén diseñados los dispositivos. Esto también se aplica al uso como una máquina parcialmente completada. El fabricante no se hace responsable de los daños causados por un riesgo asumido unilateralmente por el usuario. En lo que respecta al uso apropiado del dispositivo: Deben cumplirse los datos técnicos y las tolerancias especificadas por SEG.

### **¿Dispone de documentación obsoleta?**

Esta publicación puede haber sido revisada o actualizada desde la producción de esta copia. Para verificar que tiene la versión más reciente, visite la sección de descarga de nuestro sitio web:

Compruebe el sitio web de SEG para consultar la revisión más reciente de este manual técnico y si hay una hoja de erratas con la información actualizada.

- Visite el sitio web de la empresa y busque la documentación que necesite (el ID de cada documento aparece impreso en la portada).
- Asimismo, cada dispositivo de Prot\_WIN\_SW tiene un código QR impreso en él. Escanee este código y se le dirigira a un directorio online que contiene la versión más reciente de todos los documentos relevantes.

#### **Información importante**

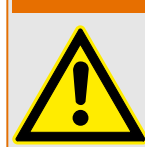

Según los requisitos del cliente los dispositivos se combinan de forma modular (de acuerdo con el código de pedido). La asignación de terminales del dispositivo se puede encontrar en la parte superior del dispositivo (diagrama eléctrico).

**¡ADVERTENCIA!**

### **¡ATENCIÓN!**

Advertencia sobre descargas electrostáticas

Todos los equipos electrónicos son sensibles a la electricidad estática, algunos componentes más que otros. Para proteger estos componentes contra daños por electricidad estática, debe tomar precauciones especiales para minimizar o eliminar descargas electrostáticas. Siga estas precauciones cuando trabaje con o cerca del control.

1. Antes de realizar el mantenimiento del control electrónico, descargue la electricidad estática de su cuerpo en tierra tocando y sosteniendo un objeto metálico conectado a tierra (tuberías, muebles, equipos, etc.).

2. Evite la acumulación de electricidad estática en su cuerpo evitando el uso de ropa fabricada con materiales sintéticos. Use materiales de algodón o mezcla de algodón siempre que sea posible ya que no acumulan cargas eléctricas estáticas tanto como los sintéticos.

3. Mantenga el plástico, el vinilo y los materiales de espuma de poliestireno (como plástico o vasos de plástico, portavasos, paquetes de cigarrillos, envoltorios de celofán, libros o carpetas de vinilo, botellas de plástico y ceniceros de plástico) alejados del control, los módulos y el área de trabajo tanto como sea posible.

4. No retire ninguna placa de circuito impreso (PCB) del armario de control, a menos que sea absolutamente necesario. Si tiene que extraer la PCB del armario de control, siga las siguientes precauciones:

- 9erifique que exista un aislamiento seguro en el sistema de alimentación. Todos los conectores deben estar desenchufados.
- No toque ninguna parte de la PCB salvo los bordes.
- No toque los conductores eléctricos, los conectores o los componentes con dispositivos conductores o con las manos.
- Al cambiar una PCB, mantenga la nueva PCB en la bolsa de plástico protectora antiestática en la que viene hasta que esté listo para instalarla. Inmediatamente después de retirar la PCB del armario de control, guárdelo en la bolsa de protección antiestática.

SEG se reserva el derecho de actualizar cualquier parte de esta publicación en cualquier momento. La información que proporciona SEG se considera correcta y fiable. Sin embargo, SEG no asume responsabilidad alguna salvo renuncia expresa.

### **© 2020 SEG. Todos los derechos reservados.**

# <span id="page-7-0"></span>**2 Descripción de la aplicación**

SCADApter es una herramienta gráfica de asignación de protocolos de SCADA. Permite definir una asignación a partir de los valores medidos y los estados lógicos de un dispositivo de protección a los datos de objeto específicos de protocolo.

### **¡AVISO!**

Actualmente, solo los dispositivos **HighPROTEC** de la versión 3.6 son compatibles con los protocolos de SCADA configurables. Para obtener una lista detallada de compatibilidad, consulte ╚ "Compatibilidad".

Un protocolo de SCADA configurable permite que el dispositivo de protección sea totalmente compatible con un dispositivo de protección usado anteriormente. Por lo tanto, no es necesario realizar cambios en la comunicación de SCADA existente.

Estas asignaciones definidas se guardan en un archivo de configuración de SCADA especial con la extensión \*.HptSMap. Por último, se puede acceder al archivo \*.HptSMap después de establecer una conexión entre Smart view y el dispositivo de protección, de modo que Smart view pueda transferir las asignaciones y aplicarlas en el dispositivo de protección.

Es posible iniciar SCADApter del modo habitual, por ejemplo, a través del botón Inicio de Windows. Aunque si ya ha ejecutado Smart view, puede que sea mejor utilizar la opción [Tools (Herramientas) → SCADApter].

<span id="page-8-0"></span>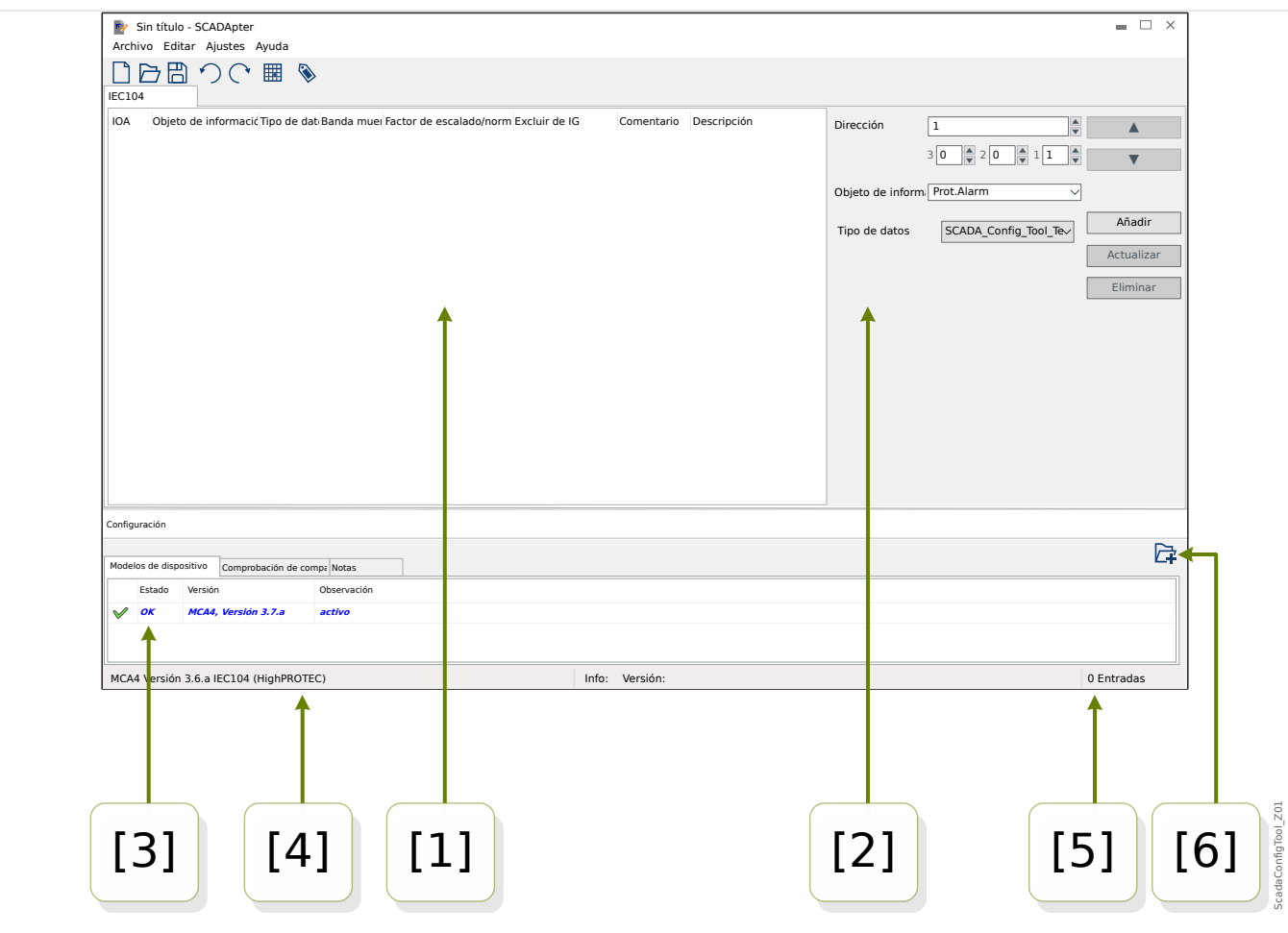

- Fig. 1: Ventana principal de SCADApter.
- [1] Panel con pestañas de asignación. Cada pestaña contiene una tabla con las asignaciones de los puntos de datos. Consulte  $\Box$  "[1] Panel de operaciones".
- [2] Panel para definir las nuevas asignaciones. Consulte |  $\Rightarrow$  "[2] Área de asignaciones".
- [3] Ventana de configuración (compruebe la compatibilidad con el modelo de dispositivo cargado). Consulte  $\Box \rightarrow$  "[3] Ventana de configuración".
- [4] Información sobre el modelo de dispositivo cargado y el nombre del protocolo de SCADA.
- [5] Número de asignaciones definidas.
- [6] Botón para cargar modelos de dispositivo adicionales. (consulte  $\Box$  =  $\rightarrow$  "5.3 Paso 3: Guardar [el archivo de asignación"\)](#page-17-0).
	- Más información sobre los paneles y botones, y sus funciones:  $\equiv$  3 Paneles de la [ventana principal de SCADApter"](#page-10-0)
	- Descripción de los elementos de menú: ╚ = "4 Menú principal de SCADApter"

### **Compatibilidad**

Para consultar los pasos generales que debe seguir para crear una asignación, consulte [╚═▷ "5 Creación de una asignación de protocolo".](#page-15-0)

El SCADApter admite los siguientes dispositivos de protección y protocolos de SCADA:

<span id="page-9-0"></span>Protocolos de SCADA:

- [Modbus](#page-21-0) (consulte  $\Box$  "6 Protocolo Modbus")
- Profibus (consulte ╚ ) "7 Protocolo Profibus")
- [IEC 60870-5-103](#page-26-0) (consulte  $\Rightarrow$  "8 Protocolo IEC 60870-5-103")
- [IEC 60870-5-104](#page-30-0) (consulte  $\Rightarrow$  "9 Protocolo IEC 60870-5-104")

Dispositivos de protección:

- Todos los dispositivos HighPROTEC a partir de la versión **3.6** (solo Modbus y IEC 60870-5-104).
- Todos los dispositivos HighPROTEC a partir de la versión **3.7** (todos estos protocolos de SCADA).

### **Instalación de SCADApter**

Requisitos del sistema:

Windows 7, Windows 8.x o Windows 10

SCADApter no necesita instalarse por separado, ya que siempre se instala junto con Smart view.

### **Desinstalación de SCADApter**

SCADApter no necesita desinstalarse por separado, ya que siempre se desinstala junto con Smart view.

## <span id="page-10-0"></span>**3 Paneles de la ventana principal de SCADApter**

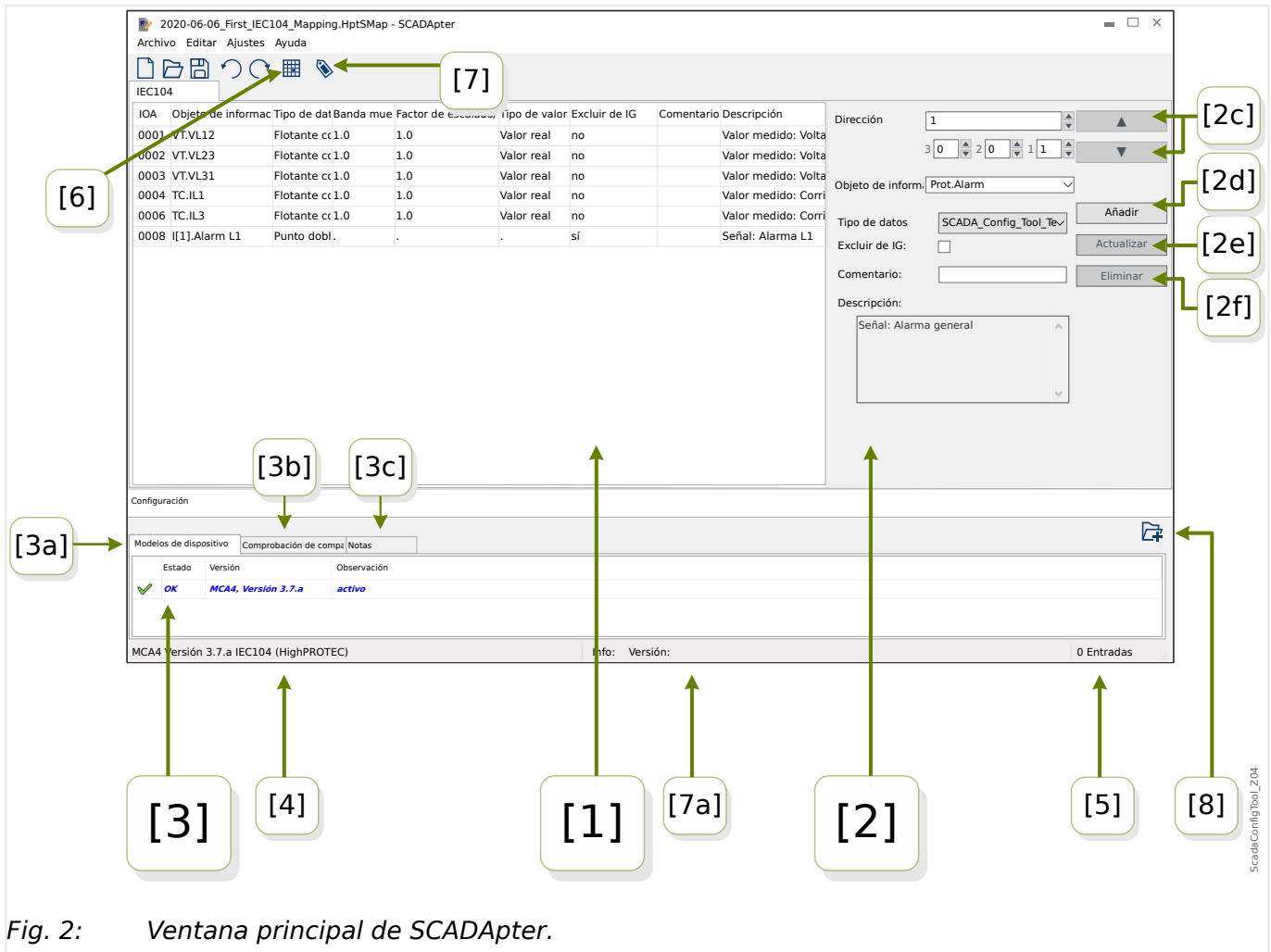

- [1] Panel con pestañas de asignación. El número de función de la pestaña visible depende del protocolo de SCADA seleccionado. Consulte ╚⇒ "[1] Panel de [operaciones"](#page-11-0).
- [2] Panel para definir o modificar las nuevas asignaciones. Consulte ╚⇒ "[2] Área [de asignaciones"](#page-11-0).
- [3] Ventana de configuración (compruebe la compatibilidad con el modelo de dispositivo cargado). Consulte  $\Box \Rightarrow$  "[3] Ventana de configuración".
- [3a] Información sobre el modelo de dispositivo cargado y el nombre del protocolo de SCADA (consulte  $\Rightarrow$  "5.1 Paso 1: Crear una asignación o abrir un archivo [\\*.HptSMap creado anteriormente"](#page-15-0)).
- [3b] Pestaña con una lista detallada de problemas de compatibilidad (consulte  $\Box$ ["5.3 Paso 3: Guardar el archivo de asignación"](#page-17-0)).
- [3c] Pestaña con notas adicionales que puede introducir el usuario (consulte  $\Box$ ) ["5.3 Paso 3: Guardar el archivo de asignación"](#page-17-0)).
- [4] Información sobre el modelo de dispositivo activo y el nombre del protocolo de SCADA.
- <span id="page-11-0"></span>• [5] – Número de asignaciones definidas. (Para Profibus: longitudes de byte de las asignaciones en las pestañas "Entrada" y "Salida").
- [6] Botón que permite guardar todas las asignaciones en un archivo con formato de Microsoft Excel (\*.xlsx) o de valores separados por comas (\*.csv).
- [7]: botón que abre un cuadro de diálogo donde puede escribir "Versión de config." y "Inf. de config.". (Consulte también  $\Box$  "Añadir notas y metadatos").

Ambos valores de texto pueden definirse sin restricciones. Se usan para especificar metadatos útiles en relación con la asignación. Sin embargo, no tienen efecto sobre el protocolo de SCADA en sí.

Se muestran en la barra de estado "[7a]" y se almacenan con el archivo \*.HptSMap.

Después de la transferencia al dispositivo de protección, se mostrarán en el menú de dispositivo [Parám dispos / »nombre de protocolo de SCADA« / Config. obj. de datos].

La función de este botón es idéntica a la del menú [Editar / Version Info (Información de la versión)] (consulte ╚ "Menú Editar").

• [8] – Botón para cargar modelos de dispositivo adicionales. (consulte  $\Rightarrow$  "5.3 Paso [3: Guardar el archivo de asignación"\)](#page-17-0).

### **[1] Panel de operaciones**

El panel de operaciones muestra todas las asignaciones definidas. Por cada código de función del protocolo de SCADA, hay una pestaña con las asignaciones de dicho código en una tabla.

Tenga en cuenta que la asignación siempre depende del modelo de dispositivo, ya que los telegramas de algunos protocolos de SCADA pueden hacer referencia únicamente a datos que sean compatibles con el dispositivo de protección. No es posible tener una asignación para valores de medición de tensión, por ejemplo, en caso de configurar un dispositivo de protección sin transformadores de tensión. Por lo tanto, es importante seleccionar siempre el modelo de dispositivo en primer lugar, ya que todas las asignaciones que se guardarán en el archivo \*.HptSMap siempre hacen referencia a un archivo de modelo de dispositivo concreto (para obtener más información, consulte  $\Box$ ["5 Creación de una asignación de protocolo"\)](#page-15-0).

### **[2] Área de asignaciones**

Panel para introducir las propiedades de una nueva asignación. Los campos en los que se deben introducir las propiedades dependen del protocolo de SCADA seleccionado y del tipo de datos de dispositivo que se asignarán. Esto se debe a que, por ejemplo, un valor de medición tiene distintas propiedades que un valor de estado binario.

Sin embargo, siempre se mostrarán los siguientes campos y elementos:

• [2a] – Start Address (Dirección de inicio) – Introduzca la dirección numérica interna del protocolo que utilizará para la asignación. Esta presentación puede variar según el protocolo o tipo del objeto de datos.

Por ejemplo, para IEC 60870-5-104: Dado que esta dirección numérica es resultado de los valores de tres bytes, también se incluyen tres campos de número para cada valor de byte. Si cambia uno de estos valores, el resto de campos afectados se actualiza automáticamente. Por ejemplo, si introduce el número **1** en el campo de "byte 2", »IOA« aumenta a **256**.

• [2b] – Data Object (Objeto de datos) – Datos internos del dispositivo que se asignarán a la dirección de protocolo.

<span id="page-12-0"></span>Todos los datos disponibles se definen en el modelo de dispositivo al que se hace referencia y se puede acceder a ellos haciendo clic en el símbolo de triángulo "▼" a la derecha del campo de entrada: A continuación, se muestra una estructura jerárquica con todos los datos disponibles, subordinados en categorías como "Measured Values" (Valores medidos), "Statistics" (Estadísticas), "Status Display" (Pantalla de estado), etc. En ella puede seleccionar el objeto de datos que se asignará. Según lo que seleccione, se mostrarán unos campos de entrada u otros para definir las propiedades del objeto.

- [2c] Botones »▲« (Anterior), »▼« (Siguiente) Haga clic en estos botones para seleccionar (o volver a seleccionar) la fila anterior o siguiente de la tabla de asignaciones respectivamente.
- [2d] Botón »Añadir« Haga clic en este botón tras especificar todas las propiedades de una asignación. Esto añade la asignación a la tabla de asignaciones como una fila nueva. Una asignación solo puede ser nueva si la dirección de inicio no se ha asignado aún.
- [2e] Botón »Actualizar« Haga clic en este botón tras seleccionar una fila existente en la tabla de asignaciones y modifique las propiedades. Esto modifica la fila que ya existe en la tabla.
- [2f] Botón »Eliminar« Haga clic en este botón tras seleccionar una fila existente en la tabla de asignaciones. Esto elimina la fila de la tabla.

### [3] Ventana de configuración

Este panel incluye las siguientes pestañas (elementos secundarios):

- [3a] Device Models (Modelos de dispositivo) Visión general de todos los modelos de dispositivo cargados. y definición del modelo de dispositivo activo. El modelo de dispositivo activo determina qué objetos de datos y tipos de valor estarán disponibles para el usuario. El campo de estado indica si la asignación creada es compatible con el modelo de dispositivo.
- [3b] Compatibility Check (Comprobación de compatibilidad Tabla de compatibilidad entre el modelo de dispositivo cargado y las asignaciones definidas
- [3c] Notes (Notas) Texto definido por el usuario para describir el propósito de las asignaciones de protocolo en construcción.

El proceso de creación de una asignación de protocolo se describe en  $\Box$  "5 Creación de [una asignación de protocolo"](#page-15-0).

# <span id="page-13-0"></span>**4 Menú principal de SCADApter**

### **Menú** [Archivo]

- [Archivo / New (Nuevo)] Esta opción crea un archivo de asignaciones. Se le pregunta al usuario el modelo del dispositivo y, a continuación, el protocolo de SCADA. Por último, el usuario podrá crear las asignaciones. Consulte  $\Box$  "5.1 Paso [1: Crear una asignación o abrir un archivo \\*.HptSMap creado anteriormente".](#page-15-0)
- [Archivo / Open (Abrir)] Esta opción abre un archivo de asignaciones existente para que el usuario pueda comprobar o modificar las asignaciones. Consulte  $\Box$  "5.1" [Paso 1: Crear una asignación o abrir un archivo \\*.HptSMap creado anteriormente"](#page-15-0).
- [Archivo / Save (Guardar)] Esta opción guarda las asignaciones que estén activas en un archivo de asignaciones (existente).
- [Archivo / Save As (Guardar como)] Esta opción guarda las asignaciones que estén activas en un archivo de asignaciones (nuevo). Se le solicita al usuario que especifique un nombre de archivo.
- [Archivo / Recent Files (Archivos recientes)] Lista de archivos de asignaciones abiertos recientemente, para acceder rápidamente a ellos.
- [Archivo / Quit (Salir)] Esta opción finaliza SCADApter.

### **Menú** [Editar]

- [Editar / Undo (Deshacer)] Se deshace la última edición de asignaciones.
- [Editar / Redo (Rehacer)] Se deshace la última operación de deshacer.
- [Editar / Version Info (Información de la versión)] Abre un cuadro de diálogo en el que introducir "Versión de config." (información de la versión de la asignación) y "Inf. de config." (información del usuario/autor).

Ambos valores de texto pueden definirse sin restricciones. Se guardan en el archivo \*.HptSMap y, una vez transferidos al dispositivo de protección, se muestran en el menú [Parám dispos / »nombre-de-protocolo-de-SCADA« / Config. obj. de datos]. Sin embargo, no tienen efecto sobre el protocolo de SCADA en sí.

Esta opción en realidad realiza la misma acción que al hacer clic en el botón "[7]" de la ventana principal  $\Box \Rightarrow$  Fig. 2.

### **Menú** [Ajustes]

• [Ajustes / Application Language (Idioma de la aplicación)] – Idioma seleccionable que usa SCADApter en la interfaz gráfica de usuario.

Aunque este cambio solo se aplica tras reiniciar SCADApter.

• [Ajustes / Device Model Language (Idioma del modelo de dispositivo)] – Idioma que usa SCADApter para mostrar los objetos de datos disponibles para el dispositivo de protección. Consulte también  $\Box$  "5.2 Paso 2: Añadir asignaciones o modificar las [existentes"](#page-15-0)

Este ajuste solo está disponible después de cargar un modelo de dispositivo válido o un archivo de asignaciones existente.

El cambio de idioma del modelo de dispositivo solo se aplica tras reiniciar SCADApter.

La selección de idioma no implica ninguna restricción de uso en las asignaciones de protocolo de SCADA. Cada modelo de dispositivo de HighPROTEC incluye siempre todos los parámetros, valores y estados en varios idiomas, que ya vienen incorporados. Esto quiere decir que el idioma puede cambiarse en cualquier momento (a un idioma que esté disponible).

El conjunto de idiomas disponibles para un modelo de dispositivo pueden ser distintos de los disponibles para la interfaz gráfica de usuario de SCADApter.

### **Menú** [Ayuda]

La opción [Ayuda / Help (Ayuda)] inicia la ayuda online de SCADApter.

La opción [Ayuda / Program Information (Información del programa)] abre una ventana que muestra información sobre SCADApter y copyright.

# <span id="page-15-0"></span>**5 Creación de una asignación de protocolo**

Para crear un archivo de asignación, es necesario seguir los siguientes pasos:

- Paso 1: Cree una asignación o abra un archivo \*.HptSMap creado anteriormente.
- Para crear el archivo, SCADApter solicita el modelo del dispositivo de destino y el protocolo de SCADA.
- Paso 2: Añada asignaciones o modifique las existentes.
- [Paso 3:](#page-17-0) Guarde el archivo de asignación.

La transferencia de las asignaciones de protocolo en el relé de protección se realiza con Smart view:

- [Paso 4:](#page-18-0) Conecte el dispositivo de destino a Smart view.
- [Paso 5:](#page-19-0) Abra el cuadro de diálogo »SCADA Point Mapping Configuration (Configuración de la asignación de puntos de SCADA)« y seleccionar el archivo de asignación.

### **5.1 Paso 1: Crear una asignación o abrir un archivo \*.HptSMap creado anteriormente**

Opción 1: Empezar desde el principio – Crear una asignación

Para crear una asignación, seleccione la opción [Archivo / New / (Nueva)].

• Seleccione un modelo de dispositivo: SCADApter le pedirá que seleccione el modelo del dispositivo de destino. Si aún no sabe cuál es el modelo de dispositivo de su relé de protección, puede verlo mediante la HMI del relé o Smart view. Encontrará ahí el modelo de dispositivo [Parám dispos / Versión] »DM-Versión«. El modelo de dispositivo ofrece toda la información que necesita SCADApter para comprobar la compatibilidad de la definición del protocolo.

Tenga en cuenta que solo pueden cargarse los modelos de dispositivo que se instalan o cargan (desde dispositivos) en su ordenador.

• A continuación, *SCADApter* solicita el protocolo de SCADA con el que se definirá la asignación. Consulte  $\Box$  "Compatibilidad" para ver los protocolos compatibles.

Opción 2: Abrir/editar una página de asignación *\*.HptSMap* existente

- Seleccione la opción [Archivo / Open / (Abrir)].
- El archivo \*.HptSMap ya contiene una referencia a un modelo de dispositivo y una selección de protocolo, de modo que solo debe especificarlos de nuevo. Sin embargo, tenga en cuenta que si ha creado el archivo \*.HptSMap en otro ordenador, debe asegurarse de que el modelo de dispositivo se haya instalado o pueda cargarse desde una dispositivo conectado.

### **5.2 Paso 2: Añadir asignaciones o modificar las existentes**

FC1 … FC6 (Modbus) / IEC104:

Si selecciona [Modbus](#page-21-0) como el protocolo de SCADA, verá varias pestañas con la etiqueta "FCx". Consulte ╚ = "6 Protocolo Modbus" para obtener información más detallada.

Si selecciona Profibus como el protocolo de SCADA, verá dos pestañas con las etiquetas "Entrada" y "Salida". Consulte  $\Rightarrow$  "7 Protocolo Profibus" para obtener información más detallada.

Si selecciona [IEC 60870-5-103](#page-26-0) como el protocolo de SCADA, verá distintas pestañas, que representan los tipos de datos existentes. Consulte [╚═▷ "8 Protocolo IEC 60870-5-103"](#page-26-0) para obtener información más detallada.

Si selecciona [IEC 60870-5-104](#page-30-0) como el protocolo de SCADA, se mostrará una fecha con una tabla que incluye todos los objetos de datos asignados.

### **Panel de asignación**

En el panel de asignación ( $\Rightarrow$  "3 Paneles de la ventana principal de SCADApter",  $\Rightarrow$ ["\[2\] Área de asignaciones"\)](#page-11-0), tiene que especificar primero la Dirección de inicio. Esta es la dirección interna de protocolo a la que se asignará el objeto de datos. La dirección suele ser un número decimal que puede escribir directamente, o bien puede usar los botones pequeños "▲" y "▼" para aumentar o reducir el número de dirección seleccionado anteriormente. Pero esta presentación puede variar según el protocolo o tipo del objeto de datos. Por ejemplo, para IEC 60870-5-104: Dado que el número de la dirección es resultado de los valores de tres bytes, también se incluyen tres campos de número para cada valor de byte. Si cambia uno de estos valores, el resto de campos afectados se actualiza automáticamente. Por ejemplo, si introduce el número **1** en el campo de "byte 2", »IOA« aumenta a **256**.

Después, al hacer clic en el botón "▼" del campo »Objeto de información«, se expande la lista de selección. Puede seleccionar el objeto de datos que quiera asignar a la dirección del protocolo (por ejemplo, [Operación / Valores medidos / Voltaje] »VG med«).

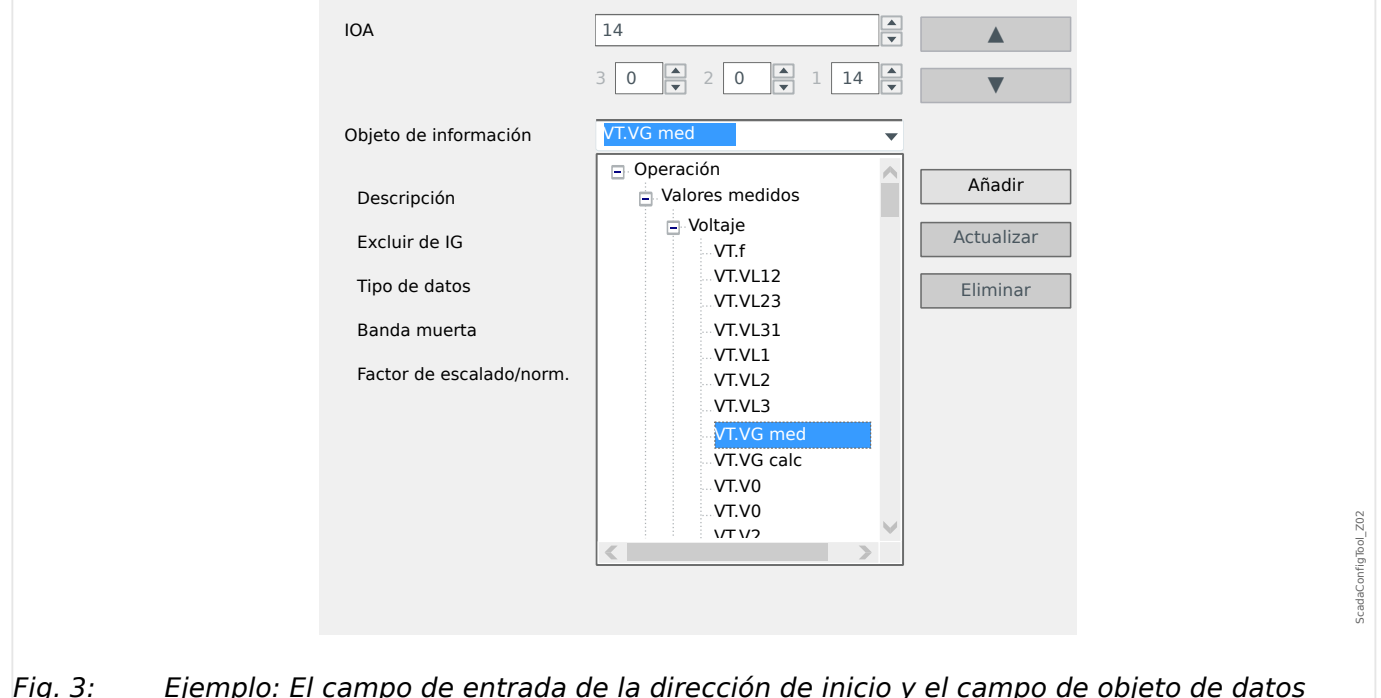

expandido.

Una vez seleccionado el objeto de datos, se muestran más campos de entrada, en función del tipo de objeto de datos y del protocolo de SCADA que se hayan seleccionado. <span id="page-17-0"></span>5.3 Paso 3: Guardar el archivo de asignación

Según el tipo y la variante del dispositivo de protección, los protocolos siguientes pueden configurarse mediante SCADApter:

- [Modbus](#page-21-0) (consulte  $\Box$  "6 Protocolo Modbus"), o
- Profibus (consulte  $\Box$  "7 Protocolo Profibus"), o
- [IEC 60870-5-103](#page-26-0) (consulte  $\Rightarrow$  "8 Protocolo IEC 60870-5-103"), o
- [IEC 60870-5-104](#page-30-0) (consulte  $\cong$  "9 Protocolo IEC 60870-5-104").

### **5.3 Paso 3: Guardar el archivo de asignación**

### **Comprobación de compatibilidad**

Antes de transferir la definición de protocolo a un dispositivo de destino, debe comprobar si es compatible con su relé de protección. La comprobación de compatibilidad del archivo de asignaciones que ha creado con el dispositivo de destino se determina mediante el modelo de dispositivo cargado al principio.

### **¡AVISO!**

Es posible cargar más modelos de dispositivo adicionales, de modo que se realice la comprobación de compatibilidad para todos al mismo tiempo.

Haga clic en el botón con el símbolo de carpeta y el signo más ("[6]" en el diagrama de ventana principal,  $\Box$  "2 Descripción de la aplicación").

Además, al hacer clic con el botón derecho del ratón en el campo »Modelos de dispositivo«, se muestra un menú contextual. En él, puede seleccionar la opción [Load New Device Model (Cargar nuevo modelo de dispositivo)].

Este menú contextual también permite seleccionar uno de los modelos de dispositivo cargados como modelo activo (modelo de dispositivo en el que se seleccionan los objetos de datos disponibles que se asignarán).

Y, por supuesto, también puede eliminar uno de los modelos de dispositivo.

- Compruebe el estado general en la ventana de configuración de la pestaña »Device Models (Modelos de dispositivo)«. Si el estado es OK (Correcto), vaya al paso siguiente. Si el estado indica algún problema, siga este procedimiento:
- Seleccione la pestaña »Comprobación de compatibilidad«. Aquí puede ver qué asignaciones son incompatibles con su dispositivo de destino. Resuelva las incompatibilidades.

### **Resolver incompatibilidades con el dispositivo**

Dispone de las siguientes opciones para resolver incompatibilidades:

- Elimine las asignaciones incompatibles de la tabla de asignaciones.
- Adapte los ajustes a los modelos de dispositivo cargados.
- A continuación, ejecute de nuevo las pruebas de validación de página (consulte la sección anterior).

### <span id="page-18-0"></span>**Añadir notas y metadatos**

Ahora debería añadir alguna descripción a su definición de protocolo en la pestaña »Notes (Notas)« de la ventana de configuración, de modo que pueda verse en otro momento lo que se ha hecho.

Además, le recomendamos que agregue un fragmento de información adecuado ("Inf. de config.") e información de versión ("Versión de config.") mediante el elemento de menú [Editar / Información de configuración], ╚ "Menú Editar", o bien mediante el botón "[7]",  $\Box$  Fig. 2. (La "Información de configuración" se mostrará en la barra de estado, consulte "[7a]" en  $\Box \triangleright$  Fig. 2).

### **Guardar las definiciones de asignación**

Para guardar las definiciones de protocolo como archivo, seleccione la opción [Archivo / Guardar]. En caso de que aún haya incompatibilidades pendientes de resolver entre sus asignaciones y el modelo de dispositivo activo, aparecerá una advertencia. Puede cambiar los ajustes incompatibles en primer lugar (consulte la sección anterior correspondiente) o guardar las asignaciones incompatibles. Tenga en cuenta que los archivos incompatibles no pueden transferirse al dispositivo de destino.

### **¡AVISO!**

Un archivo de definición de protocolo que no haya pasado las comprobaciones de compatibilidad no podrá transferirse al relé de destino.

Cuando todos los ajustes incompatibles y errores de validación se hayan resuelto, las asignaciones estarán listas para transferirse al dispositivo.

### **5.4 Paso 4: Conectar el dispositivo de destino**

Acceda al archivo de asignaciones en Smart view. Esto puede hacerse mientras el dispositivo de protección de destino está conectado:

• Conecte el relé de protección al PC (consulte el manual de Smart view). Obtenga los ajustes de parámetro del dispositivo mediante Smart view.

### <span id="page-19-0"></span>**5.5 Paso 5: Guardar el archivo de asignaciones**

Para cargar el archivo de asignaciones, proceda como se indica a continuación:

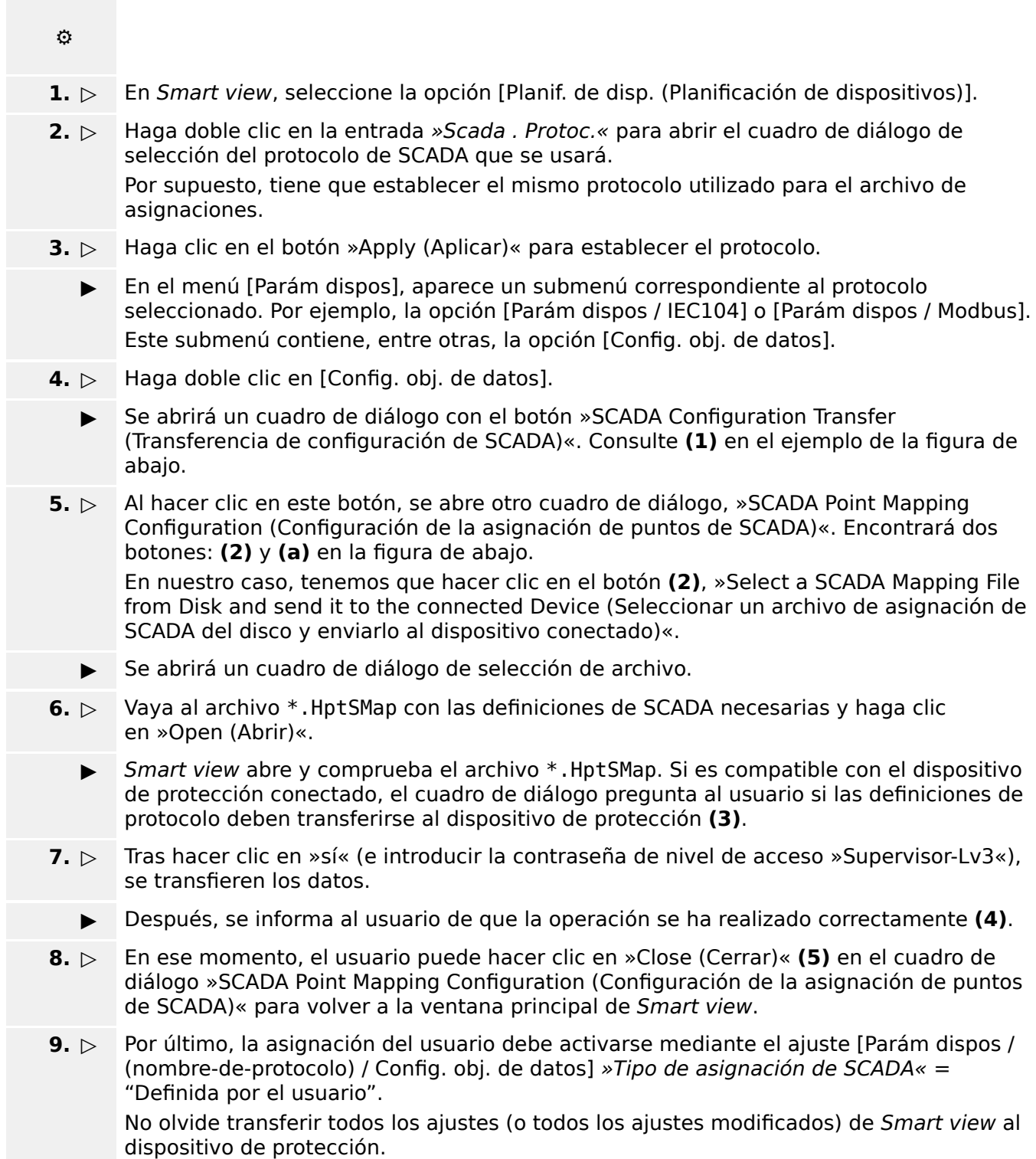

#### 5 Creación de una asignación de protocolo

5.5 Paso 5: Guardar el archivo de asignaciones

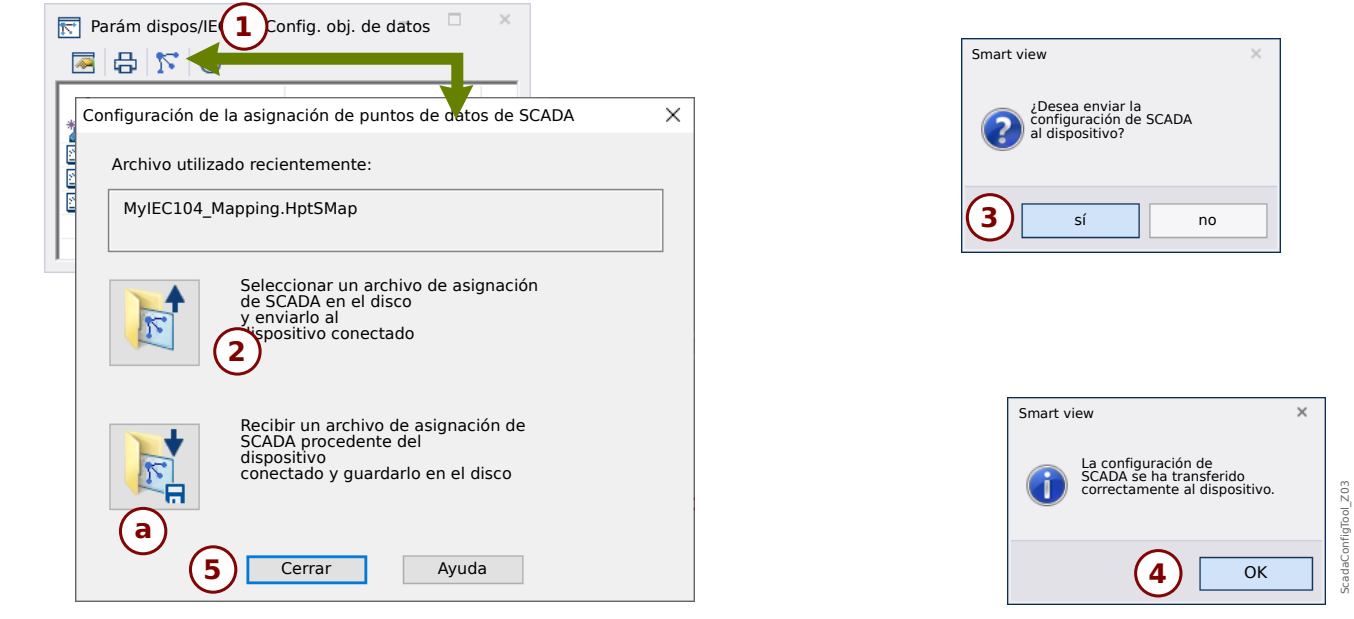

### Fig. 4: Ejemplo de uso de Smart view para transferir el archivo *\*.HptSMap* al dispositivo de protección.

El otro botón, **(a)**, realiza la transferencia del archivo en dirección opuesta: Los dispositivos de protección envían su asignación de protocolo de SCADA definida por el usuario a »SCADA Point Mapping Configuration (Configuración de la asignación de puntos de SCADA)«. A continuación, se abre un cuadro de diálogo »Save as (Guardar como)«, que permite al usuario crear un archivo \*.HptSMap a partir de las definiciones de protocolo activas en el dispositivo de protección.

Esta descarga no es posible para la asignación estándar (predeterminada).

# <span id="page-21-0"></span>**6 Protocolo Modbus**

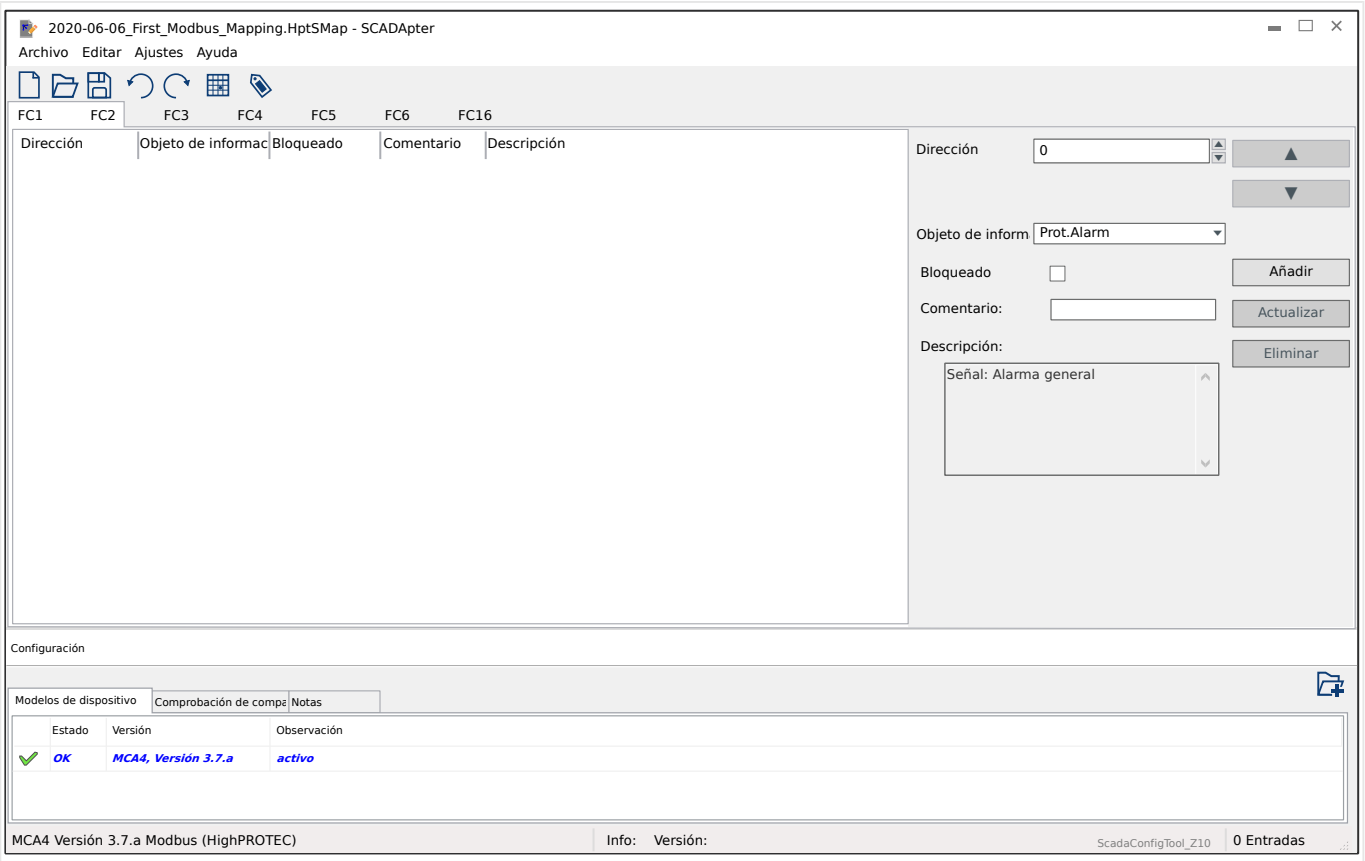

Si ha seleccionado Modbus como protocolo de SCADA, puede ver varias pestañas etiquetadas como "FCx". Cada una de estas pestañas representa un código de función de Modbus e incluye una tabla con todos los objetos de datos asignados.

El número de "Function Code" (Código de función) determina el tipo de objetos de datos que puede incluir:

- FC1, FC2 contiene estados (pero no valores de medición).
- FC3, FC4 contiene todos los tipos, excepto comandos.
- FC5, FC6 es para comandos.
- FC16 es para mensajes de varias palabras (fundamentalmente para la sincronización de hora).

Los siguientes campos de entrada adicionales aparecen en el panel de asignaciones ( $\Box$ ["5.2 Paso 2: Añadir asignaciones o modificar las existentes"](#page-15-0)) en caso de que el protocolo Modbus sea el siguiente:

- Comentario Texto definido por el usuario sin ninguna funcionalidad técnica. Se puede usar para archivar información sobre la asignación.
- Descripción Texto explicativo adicional sobre el objeto de datos seleccionado (si está disponible en el modelo de datos).
- Bloqueado La casilla "Bloqueado" determina la información de Modbus que debe bloquearse (hasta que se confirme explícitamente).
- Formato Selecciona el formato del objeto de datos:
- Ent16: Número entero de 16 bits
- Ent16 SF: Número entero de 16 bits sin firmar (p.ej., no negativo)
- Ent32: Número entero de 32 bits
- Ent32 SF: Número entero de 32 bits sin firmar (p.ej., no negativo)
- Flotante: Número en una representación de punto flotante (según IEEE 754)
- Posición de bit La posición de bits solo se muestra si es lógico seleccionarla (en concreto, con estados binarios de 1 bit de longitud).
- Tamaño en bits El tamaño en bits se define automáticamente según el formato del objeto de datos.
- Factor, Escala Con valores de medición y datos estadísticos, especifique el factor y el escalado de los datos (si estos campos de entrada son visibles). El escalado puede ser el siguiente:
	- Primario: Escalado del objeto de información al valor primario
	- Secundario: Escalado del objeto de información al valor secundario
	- Relativo: Escalado del objeto de información al valor nominal
- Valor de fallo Si se selecciona, se usará el valor de fallo en lugar del valor medido continuo/real.

# <span id="page-23-0"></span>**7 Protocolo 3roᎮbus**

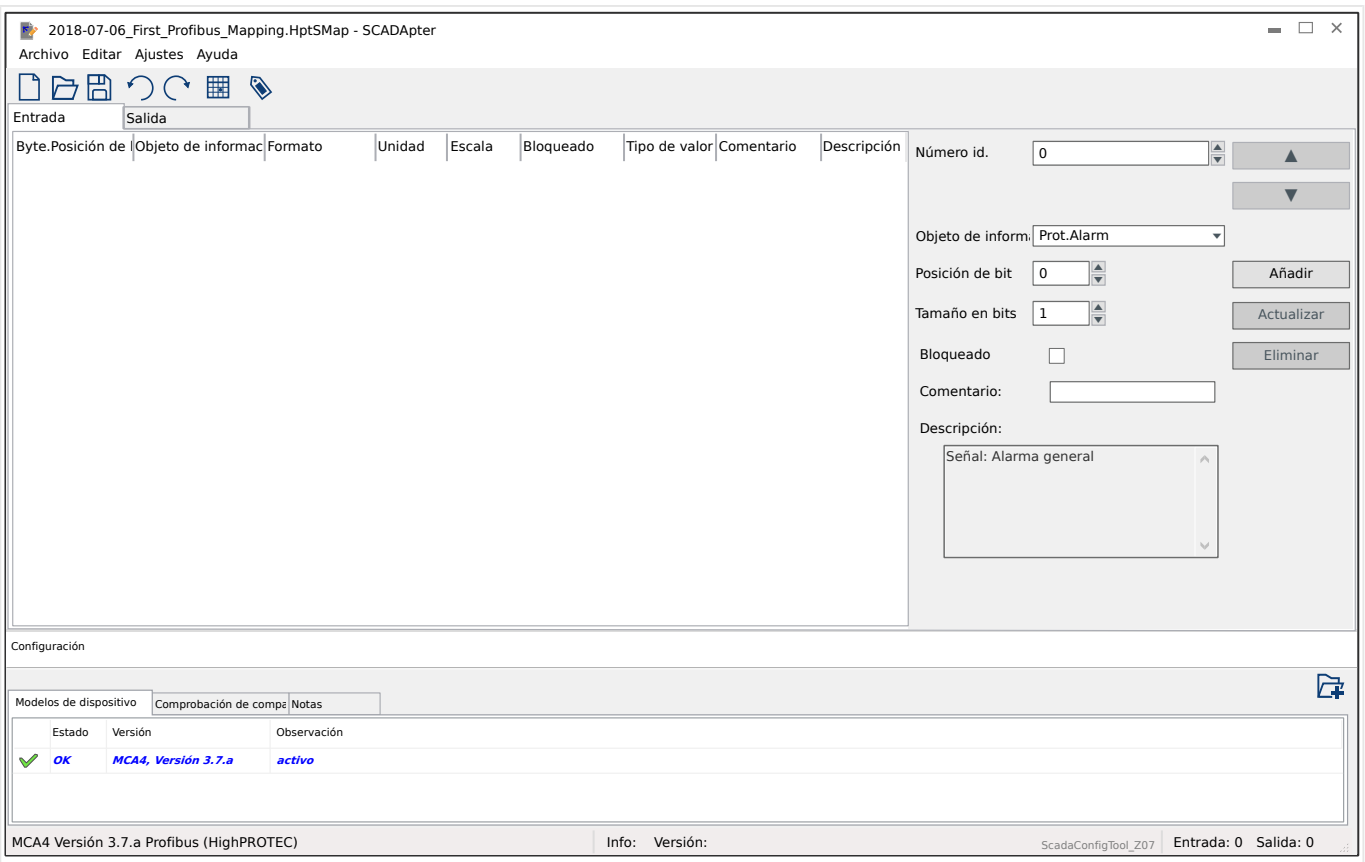

La tabla de asignaciones se distribuye en dos pestañas: "Entrada" y "Salida". Los puntos de datos indicados en "Salida" se enviarán del maestro al esclavo (y el esclavo, en nuestro caso, es el dispositivo de protección), y los puntos de datos indicados en "Entrada" se enviarán del esclavo al maestro.

- En la pestaña "Salida", se muestran los comandos de Profibus y los comandos de SCADA específicos del dispositivo de protección (por ejemplo, comandos para confirmar LED, relés de salida o comandos de desconexión bloqueados).
- Todos los puntos de datos que reciba la subestación del dispositivo de protección están disponibles en la pestaña "Entrada".

La elección de puntos de datos visibles en el campo »Objeto de información« seleccionado en el panel de asignación (| 5.2 Paso 2: Añadir [asignaciones o modificar las existentes"\)](#page-15-0) está restringida automáticamente según la pestaña activa, y los campos de entrada adicionales con propiedades de objeto dependen del punto de datos seleccionado.

### **¡AVISO!**

Para los dispositivos de protección de HighPROTEC, existen algunas limitaciones debido a la implementación del protocolo Profibus:

• La longitud total de las entradas de punto de datos de la pestaña "Entrada" debe ser como **mínimo de 8 bytes**.

(Las longitudes totales de corriente para ambas pestañas se muestran a la derecha de la línea de estado inferior).

- La pestaña "Entrada" debe contener como mínimo un Valor medido y una Pantalla de estado.
- La pestaña "Salida" debe contener como mínimo un punto de datos.
- No se permite duplicar puntos de datos (es decir, no se puede asignar el mismo punto de datos más de una vez).

El SCADApter genera un mensaje de error si intenta guardar una asignación como un archivo \*.HptSMap, aunque no se cumpla alguna de estas condiciones.

Campos de entrada generales (disponibles con las dos pestaña):

- Pos. byte: en el panel de asignación (| $\Rightarrow$  "3 Paneles de la ventana principal de [SCADApter",](#page-10-0)  $\Box$  "[2] Área de asignaciones"), debe escribir la dirección interna de protocolo en primer lugar. Puede escribirla directamente, o bien puede usar los botones pequeños "▲" y "▼" para aumentar o reducir el valor actual.
- Comentario Texto definido por el usuario sin ninguna funcionalidad técnica. Se puede usar para archivar información sobre la asignación.
- Descripción Texto explicativo adicional sobre el objeto de datos seleccionado (si está disponible en el modelo de datos).
- Posición de bit: la posición de bits solo se muestra si tiene sentido seleccionarla (por ejemplo, con estados binarios de 1 bit de longitud).
- Tamaño en bits El tamaño en bits se define automáticamente según el formato del objeto de datos.

Propiedades (campos de entrada) de la pestaña "Entrada":

- Bloqueado: la casilla determina la información de Profibus que debe bloquearse (hasta que se confirme explícitamente).
- Formato: se muestra el formato del objeto de datos:
	- Ent16: Número entero de 16 bits
	- Ent16 SF: Número entero de 16 bits sin firmar (p.ej., no negativo)
	- Ent32: Número entero de 32 bits
	- Ent32 SF: Número entero de 32 bits sin firmar (p.ej., no negativo)
	- Flotante: Número en una representación de punto flotante (según IEEE 754)
- Escala, Factor Con valores de medición y datos estadísticos, especifique el factor y el escalado de los datos (si estos campos de entrada son visibles). El escalado puede ser el siguiente:
- Primario: Escalado del objeto de información al valor primario
- Secundario: Escalado del objeto de información al valor secundario
- Relativo: Escalado del objeto de información al valor nominal
- Unidad: se muestra la unidad, si corresponde.

### **¡AVISO!**

Las longitudes de campo totales (para "Entrada" y "Salida") deben incluirse en la configuración del maestro; de lo contrario, la comunicación no se establecerá correctamente y se detendrá con un "error de configuración".

En la parte derecha de la línea de estado inferior, se muestran estas longitudes (número de bytes) como números decimales. Sin embargo, la configuración del maestro espera estos números con una representación hexadecimal especial. Aunque no es difícil convertir de forma manual los números decimales a esta representación, sin duda resulta útil que también se encuentre en el archivo de Excel exportado creado por SCADApter. (Exportación de Excel: consulte "[6]" en  $\Box$  Fig. 2).

## <span id="page-26-0"></span>**8 Protocolo IEC 60870-5-103**

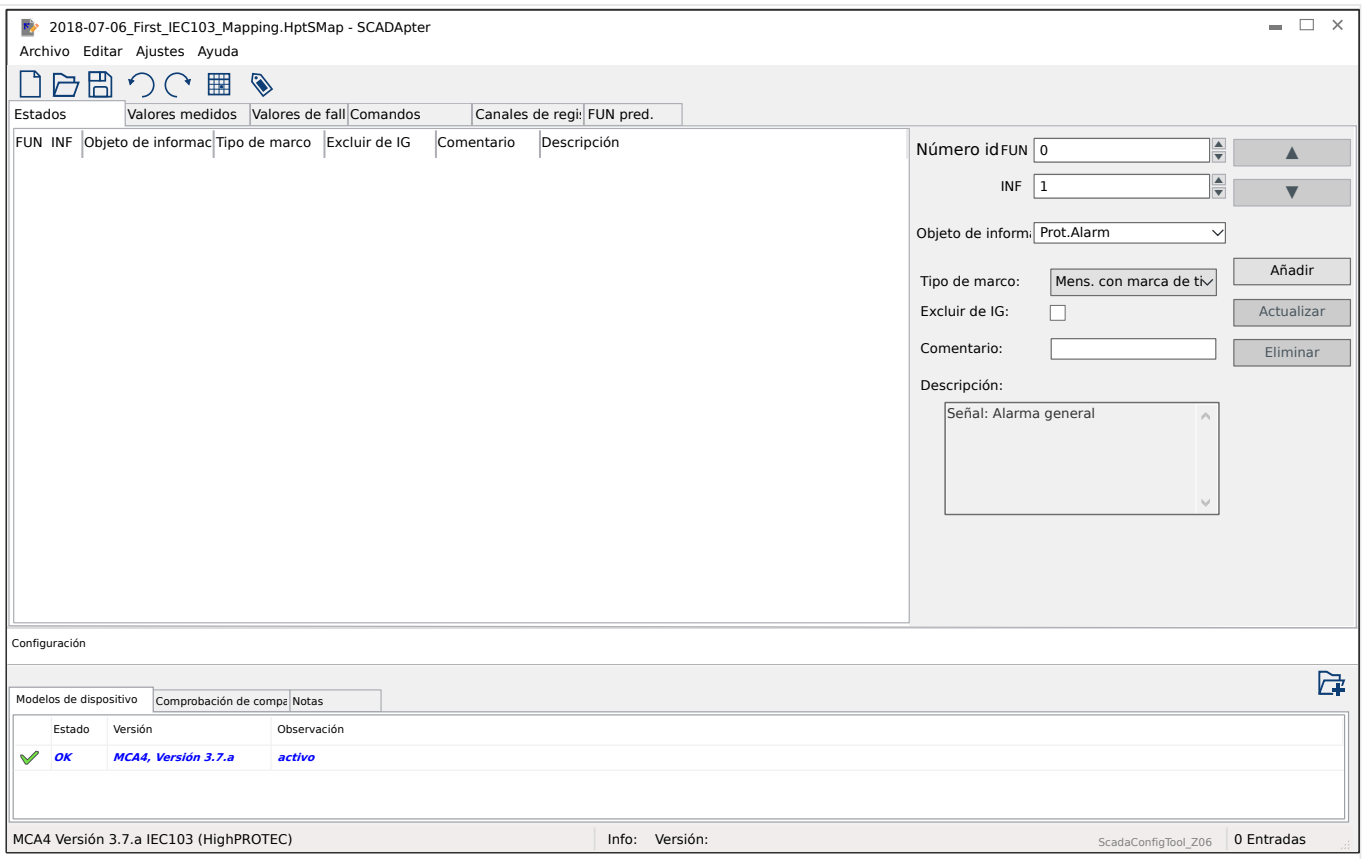

La tabla de asignaciones se distribuye en varias pestañas que representan los tipos de datos existentes para el protocolo IEC 60870-5-103.

La opción de puntos de datos visible en el campo »Objeto de información« seleccionado del panel de asignación ( $\equiv$ > "5.2 Paso 2: Añadir asignaciones o modificar las existentes") está restringida automáticamente según la pestaña activa.

Los campos de entrada del panel de asignación dependen de la pestaña preseleccionada y del punto de datos seleccionado.

Campos de entrada generales (disponibles con todas las pestañas):

- Número id.: en el panel de asignación [\(╚═▷ "3 Paneles de la ventana principal de](#page-10-0) [SCADApter",](#page-10-0) ╚> "[2] Área de asignaciones"), debe escribir la dirección interna de protocolo en primer lugar. Para el protocolo IEC 60870-5-103, la dirección está formada por dos números enteros: el tipo de función ("FUN") y el número de información ("INF"). Puede escribirlos directamente, o bien puede usar los botones pequeños "▲" y "▼" para aumentar o reducir el valor actual.
- Comentario Texto definido por el usuario sin ninguna funcionalidad técnica. Se puede usar para archivar información sobre la asignación.
- Descripción Texto explicativo adicional sobre el objeto de datos seleccionado (si está disponible en el modelo de datos).

Propiedades (campos de entrada) de la pestaña "Estados":

• Tipo de marco: Tipo de marco de ASDU. Para los estados, están disponibles los tipos siguientes:

- "Mens. con marca de tiempo": Mensaje con marca de tiempo
- "Mens. con hora rel.": Mensaje con marca de tiempo con hora relativa
- Excluir de IG Si se selecciona, entonces el objeto de datos no debe formar parte de una interrogación general.

Propiedades (campos de entrada) de la pestaña "Valores medidos":

- Índice: Posición/índice de los datos de mediciones dentro de un marco
- Tipo de marco: Tipo de marco de ASDU. Para los valores medidos y estadísticos, están disponibles los tipos siguientes:
	- "Med.-II": Medida-II, ASDU 9
	- "Med.-I": Medida-I, ASDU 3
	- "Tipo de energía 195": Energía, ASDU 195, tipo propietario disponible solo para valores de energía, consulte  $\equiv$  "10.1 Identificación de tipo ASDU 195 de IEC [60870-5-103".](#page-35-0)
	- "Tipo de energía 41": Valores de energía (como números decimales), tipo 41, compatibles con CSP, tipo propietario disponible solo para algunos valores de energía, consulte  $\Box$  "10.2 Identificación de tipo ASDU 41 de IEC [60870-5-103".](#page-36-0)
- Tipo de datos Selecciona el tipo de datos que este objeto representa.

El protocolo IEC 103 define los siguientes tipos de datos para los valores medidos (y estadísticos):

- Normalizado: Valor medido, valor normalizado,
- Escalado: Valor medido, valor escalado,
- Flotante corto: Valor medido, número de punto flotante corto.

El protocolo IEC 103 define los siguientes tipos de datos para los estados binarios:

- Punto único: Información de punto único,
- Punto doble: Información de punto doble,
- Cadena de bits: Cadena de 32 bits.

El protocolo IEC 103 define los siguientes tipos de datos para los comandos:

- Punto único: Información de punto único,
- Punto doble: Información de punto doble.
- Factor de escalado/norm. Defina el factor de escalado del valor de este objeto de datos.

Propiedades (campos de entrada) de la pestaña "Valores de fallo":

- Tipo de marco: Tipo de marco de ASDU. Para valores de fallo, el tipo es fijo, como se indica a continuación:
	- "Med. con hora rel.": Mensurandos con marca de tiempo con hora relativa, ASDU 4
- Tipo de datos: para valores de fallo, el tipo de datos es fijo, como se indica a continuación:
	- Flotante corto: Valor medido, número de punto flotante corto.

Propiedades (campos de entrada) de la pestaña "Comandos":

- Tipo de marco: Tipo de marco de ASDU. Para comandos, el tipo es fijo, como se indica a continuación:
	- "Com. común": Comando común, ASDU 20

### **Propiedades (campos de entrada) de la pestaña "Canales de registro":**

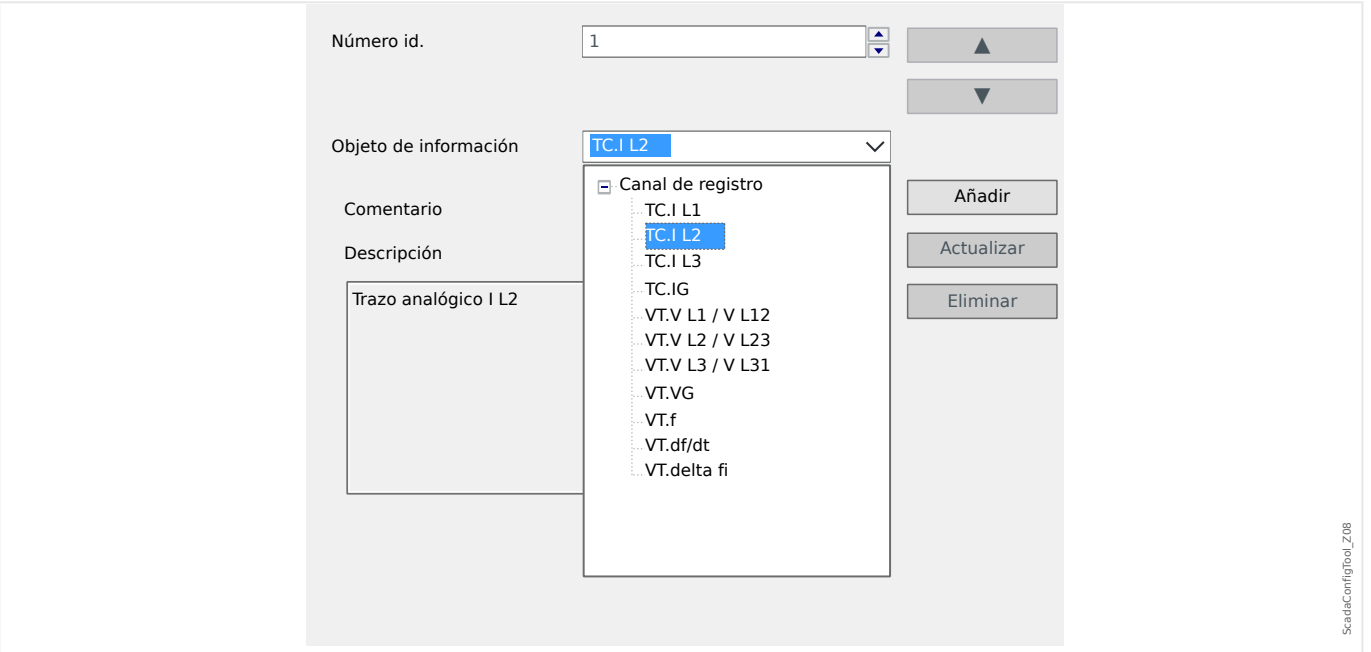

- El campo de entrada »Objeto de información« permite acceder a todos los canales de registro analógicos (es decir, los datos medidos grabados en el registrador de tendencias).
- »Número id.«: el valor medido seleccionado en »Objeto de información« puede asignarse a un "Canal actual" ("ACC", consulte la sección 7.2.6.1 de IEC 60870‑5‑103).

<span id="page-29-0"></span>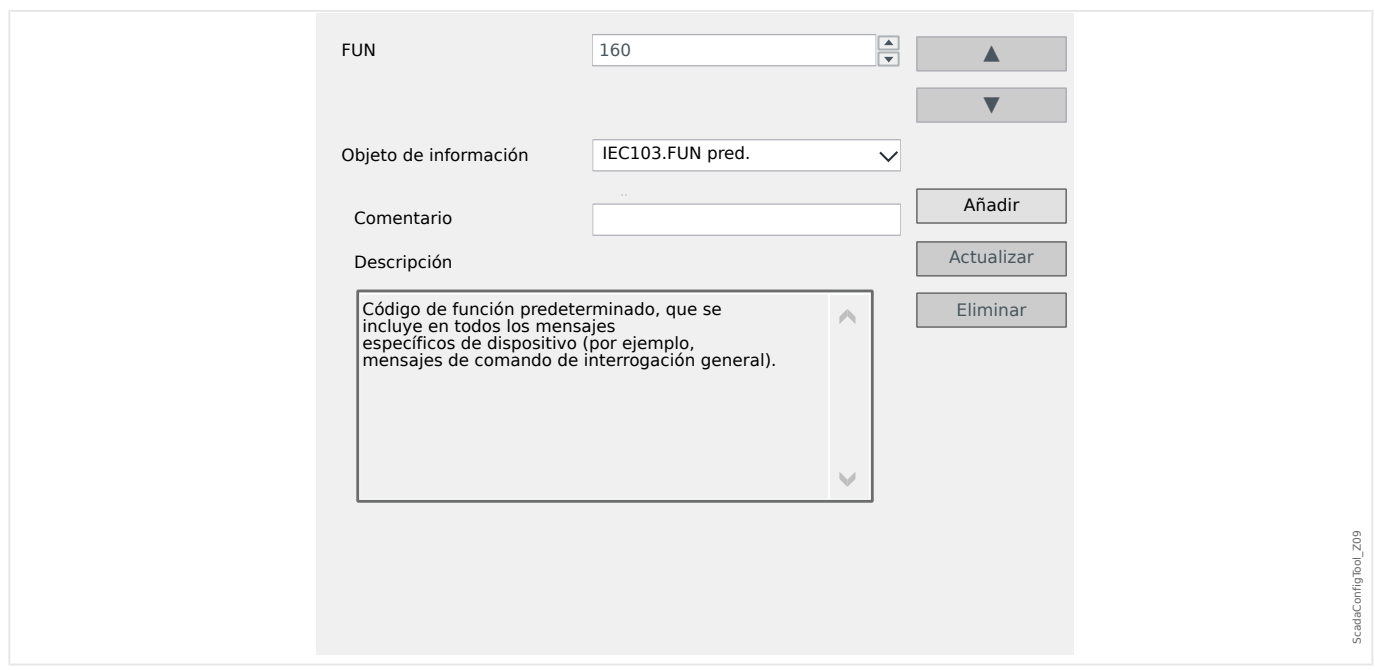

### **Propiedades (campos de entrada) de la pestaña "FUN pred.":**

- El campo de entrada »Objeto de información« solo ofrece una entrada: »IEC103. FUN pred.«.
- »Número id.«: la definición del tipo de función (consulte la sección 7.2.5.1, tabla 7 en IEC 60870-5-103) necesita un valor específico del tipo de dispositivo de protección, y este tipo de función también pertenece a varios mensajes específicos del protocolo.

Estos mensajes especiales no forman parte del modelo de dispositivo y, por lo tanto, no están accesibles en las pestañas indicadas anteriormente. Esta pestaña ("FUN pred.") permite definir el tipo de función que se transmite como parte de estos mensajes.

### <span id="page-30-0"></span>**9 Protocolo IEC 60870-5-104**

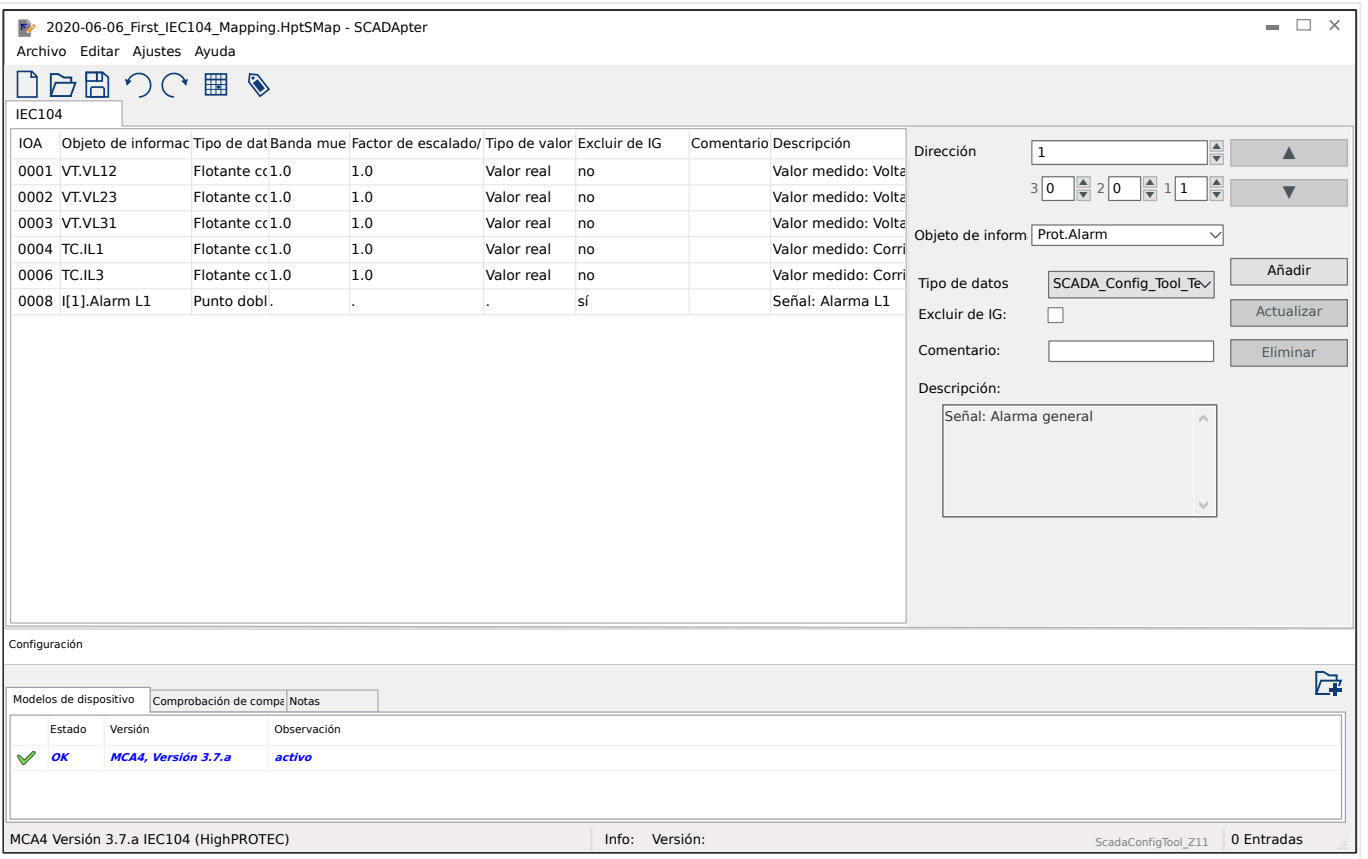

Si ha seleccionado IEC 60870-5-104 como protocolo de SCADA, hay una fecha con una tabla que incluye todos los objetos de datos asignados.

Los siguientes campos de entrada adicionales aparecen en el panel de asignaciones ( $\Box$ ["5.2 Paso 2: Añadir asignaciones o modificar las existentes"](#page-15-0)) en caso de que el protocolo IEC 60870-5-104 sea el siguiente:

- Comentario Texto definido por el usuario sin ninguna funcionalidad técnica. Se puede usar para archivar información sobre la asignación.
- Descripción Texto explicativo adicional sobre el objeto de datos seleccionado (si está disponible en el modelo de datos).
- Excluir de IG Si se selecciona, entonces el objeto de datos no debe formar parte de una interrogación general.
- Tipo de datos Selecciona el tipo de datos que este objeto representa.

El protocolo IEC 104 define los siguientes tipos de datos para los valores medidos (y estadísticos):

- Normalizado Valor medido, valor normalizado (M\_ME\_TD\_1),
- Escalado Valor medido, valor escalado (M\_ME\_TE\_1),
- Flotante corto Valor medido, número de punto flotante corto (M\_ME\_TF\_1).

El protocolo IEC 104 define los siguientes tipos de datos para los estados binarios:

◦ Punto único — Información de punto único (M\_SP\_TB\_1),

<span id="page-31-0"></span>9.1 Configuración de banda muerta en IEC 60870-5-104

- Punto doble Información de punto doble (M\_DP\_TB\_1),
- Cadena de bits Cadena de 32 bits (M\_BO\_TB\_1).

El protocolo IEC 104 define los siguientes tipos de datos para los comandos:

- Punto único Información de punto único (C\_SC\_NA\_1),
- Punto doble Información de punto doble (C\_DC\_NA\_1).
- Banda muerta Con valores medidos (y estadísticos): Defina el cambio del valor de este objeto de datos (como porcentaje del valor máximo) que hará que el dispositivo de protección vuelva a enviar el valor cambiado. Puede consultar también los ejemplos en  $\Box$  "9.1 Configuración de banda muerta en IEC 60870-5-104".

Banda muerta – Con valores de contador (números enteros): Defina el incremento del valor que hará que el dispositivo de protección vuelva a enviar el valor cambiado.

- Factor de escalado/norm. Defina el factor de escalado del valor de este objeto de datos.
- Valor de fallo Si se selecciona, se usará el valor de fallo en lugar del valor medido continuo/real.

### 9.1 Configuración de banda muerta en IEC 60870-5-104

La configuración de banda muerta »Banda muerta« especifica en un valor medido (o estadístico) a qué cambio de valor se transmite de nuevo el valor actualizado.

Para definir la transmisión cíclica de un valor medido, hay que configurar el porcentaje de Banda muerta para este valor medido como cero.

Un porcentaje de Banda muerta que no sea cero siempre hace referencia al valor máximo del valor medido correspondiente.

### **Ejemplos de ajustes de banda muerta**

El ajuste de banda muerta debe detallarse con algunos ejemplos.

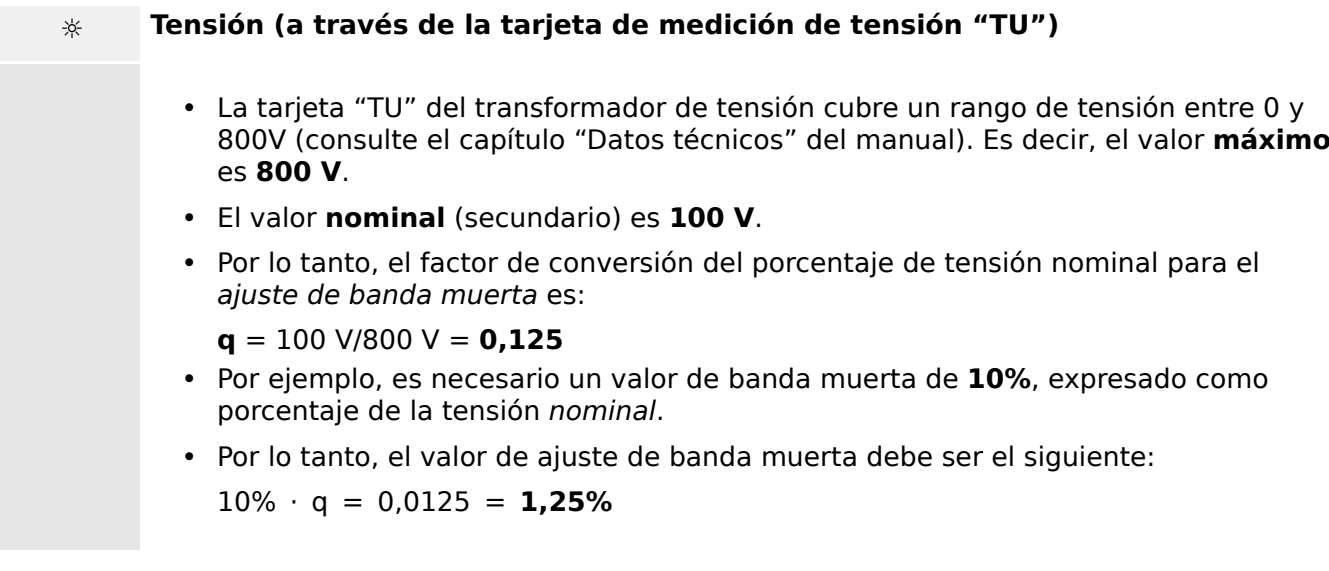

### **☼ Corrientes (CT de 1 A)**

- Los transformadores de corriente de 1 A cubren el rango entre 0 y 40 A.
- La corriente **nominal** (secundaria) es **1 A**.
- Por lo tanto, el factor de conversión del porcentaje de corriente nominal para el ajuste de banda muerta es:

 $q = 1$  A/40 A = **0.025** 

- Por ejemplo, es necesario un valor de banda muerta de **10%**, expresado como porcentaje de la corriente nominal.
- Por lo tanto, el valor de ajuste de banda muerta debe ser el siguiente:

 $10\% \cdot q = 0,0025 = 0,25\%$ 

### **☼ Corrientes (CT de 5 A)**

- Los transformadores de corriente de 5 A cubren el rango entre 0 y 200 A.
- La corriente **nominal** (secundaria) es **5 A**.
- Por lo tanto, el factor de conversión del porcentaje de corriente nominal para el ajuste de banda muerta es:

 $q = 5$  A/200 A =  $0.025$ 

- Por ejemplo, es necesario un valor de banda muerta de **10%**, expresado como porcentaje de la corriente nominal.
- Por lo tanto, el valor de ajuste de banda muerta debe ser el siguiente:

 $10\% \cdot q = 0.0025 = 0.25\%$ 

### **☼ Corriente de tierra (CT de 1 A)**

- La tarjeta "TI" del transformador de corriente cubre el rango de 0 a 25 A.
- La corriente **nominal** (secundaria) es **1 A**.
- Por lo tanto, el factor de conversión del porcentaje de corriente nominal para el ajuste de banda muerta es:

 $q = 1$  A/25 A =  $0.04$ 

- Por ejemplo, es necesario un valor de banda muerta de **10%**, expresado como porcentaje de la corriente nominal.
- Por lo tanto, el valor de ajuste de banda muerta debe ser el siguiente:

```
10\% \cdot q = 0.004 = 0.4\%
```
9.1 Configuración de banda muerta en IEC 60870-5-104

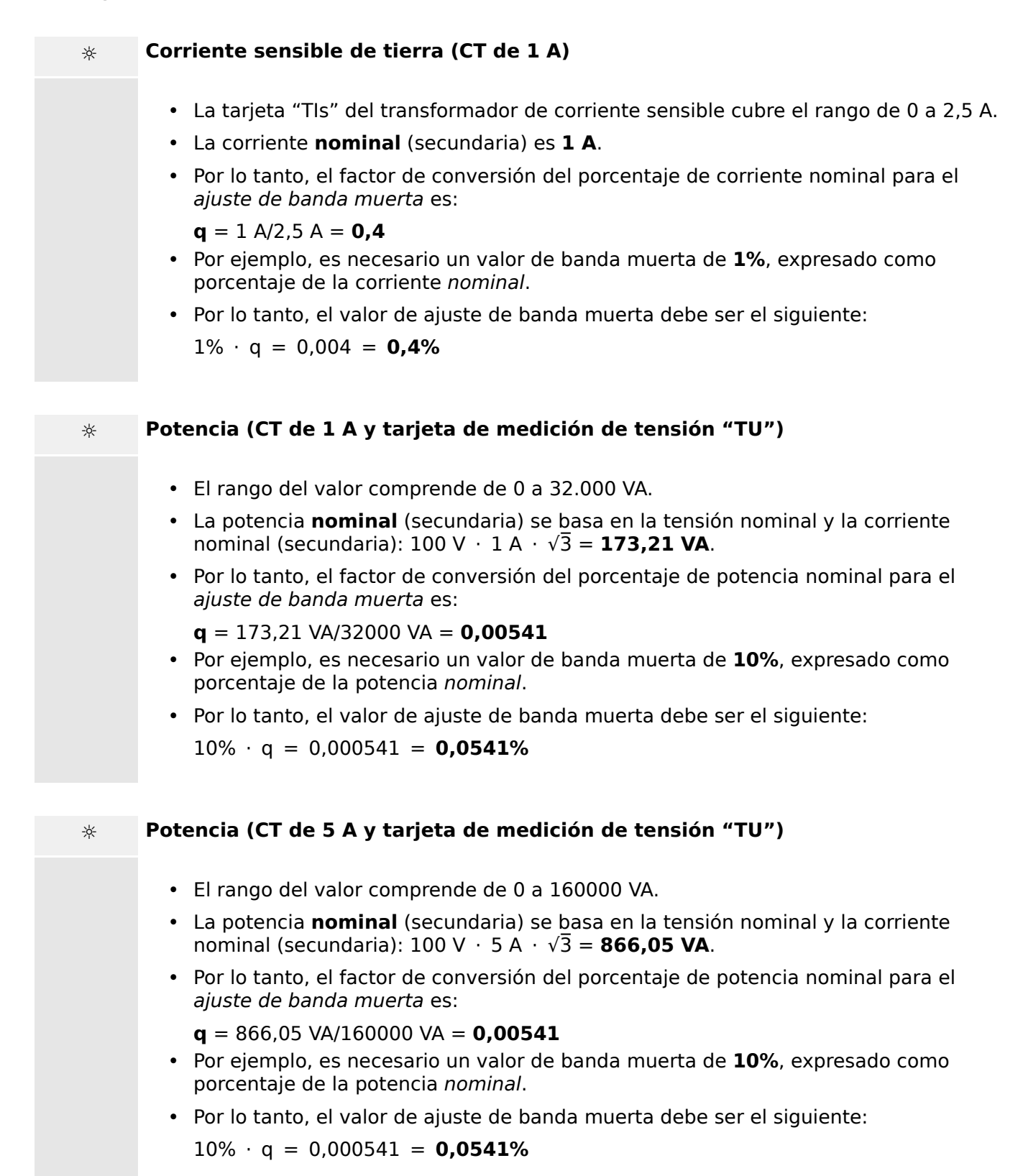

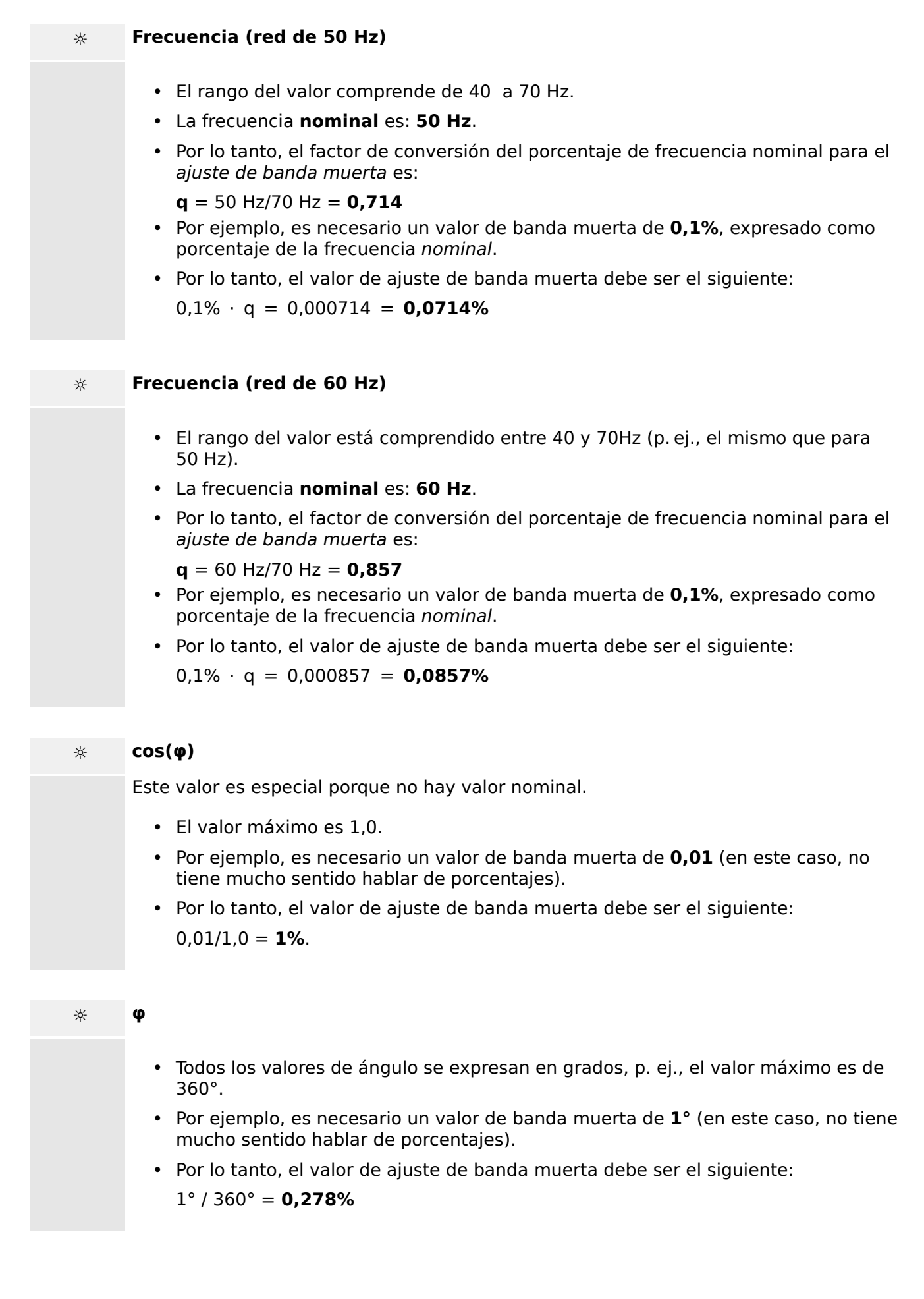

# <span id="page-35-0"></span>**10 Apéndice**

### 10.1 **Identificación de tipo ASDU 195 de IEC 60870-5-103**

(La identificación de tipo ASDU 195 se ha obtenido a partir de la identificación **de tipo 4 de IEC 60870-5-103).**

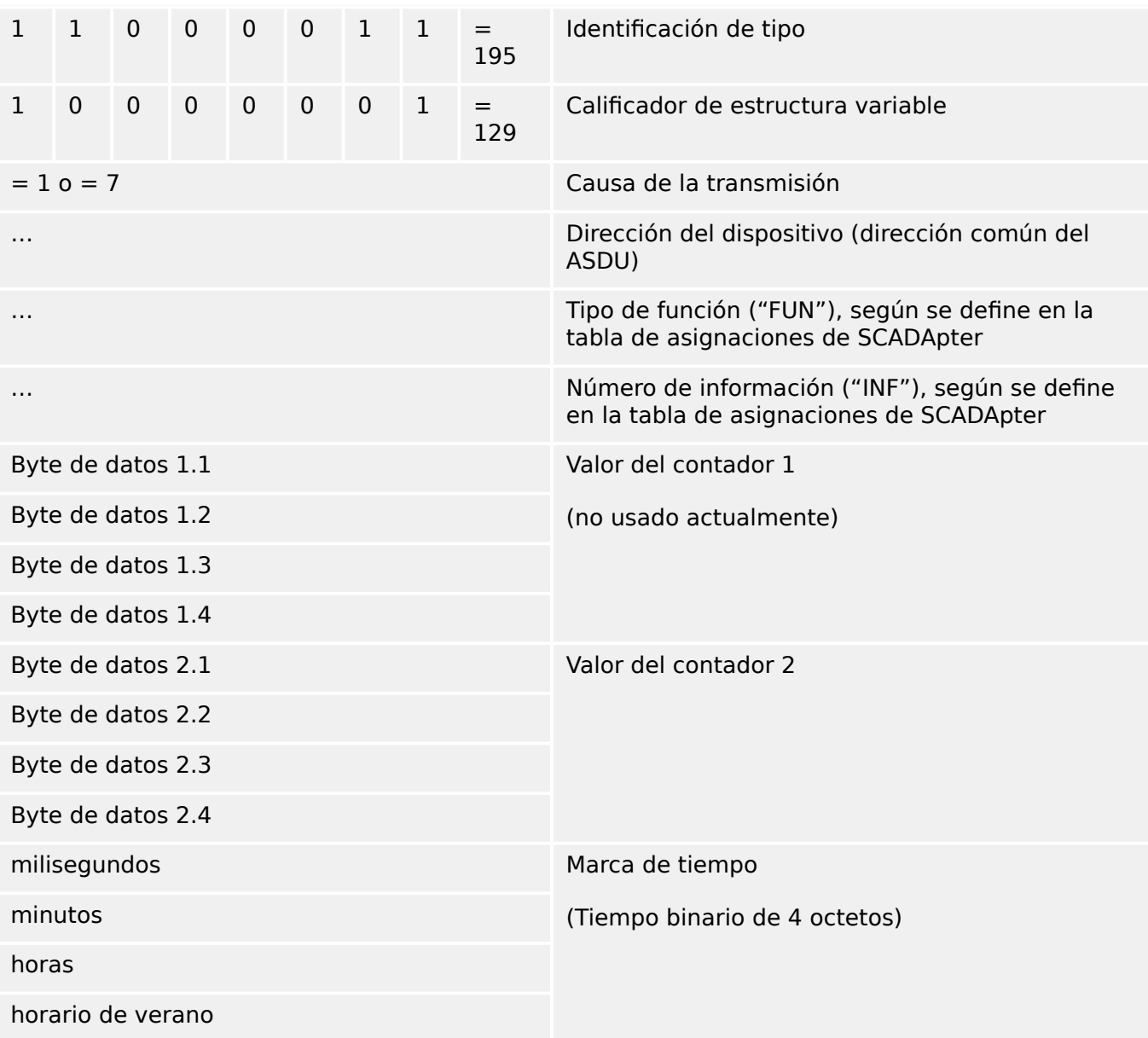

asignaciones de SCADApter para el protocolo de comunicación de IEC 60870-5-103: Consulte ╚ "8 Protocolo IEC 60870-5-103"

### <span id="page-36-0"></span>10.2 **Identificación de tipo ASDU 41 de IEC 60870-5-103**

(La identificación de tipo ASDU 41 se ha obtenido a partir de la identificación **de tipo 9 de IEC 60870-5-103).**

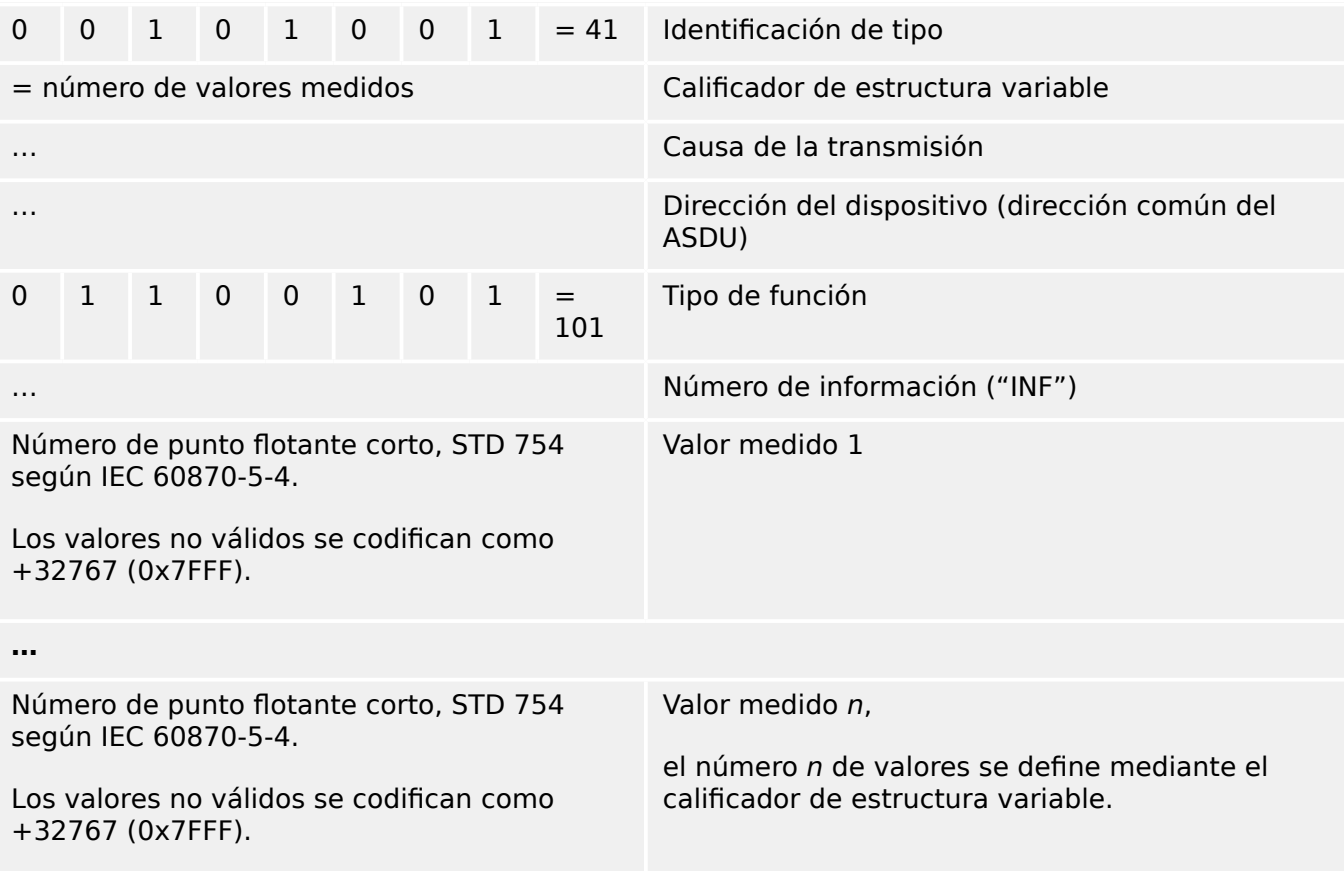

asignaciones de SCADApter para el protocolo de comunicación de IEC 60870-5-103: Consulte [╚═▷ "8 Protocolo IEC 60870-5-103"](#page-26-0)

# <span id="page-37-0"></span>Índice

### $\boldsymbol{A}$

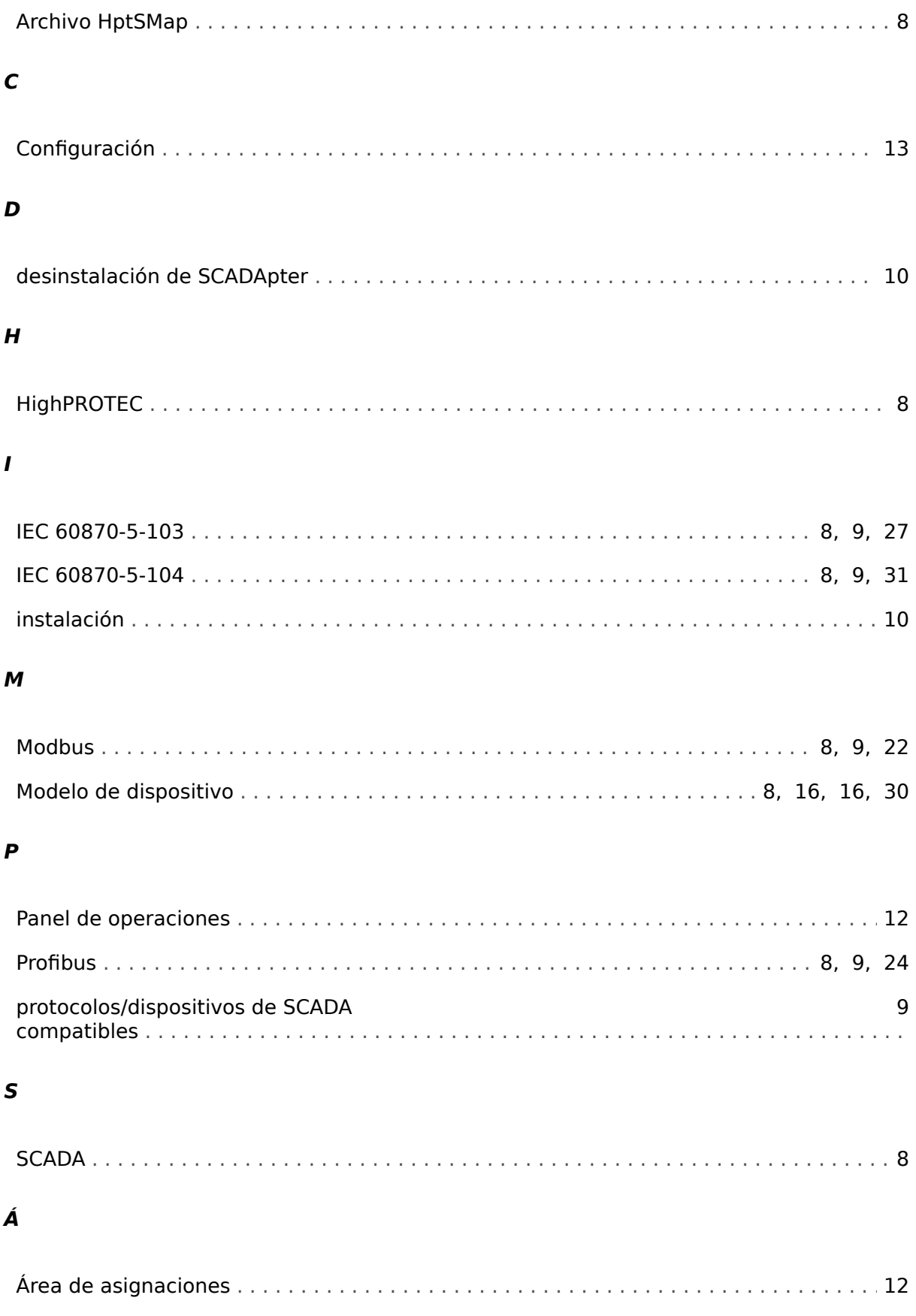

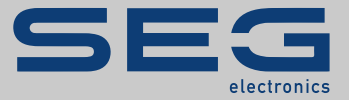

# Smart view SE

### docs.SEGelectronics.de/smart\_view

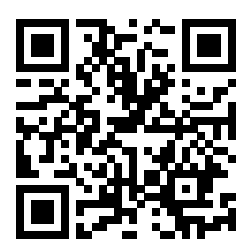

SEG Electronics GmbH se reserva el derecho de actualizar cualquier parte de esta publicación en<br>cualquier momento. La información que proporciona SEG Electronics GmbH se considera correcta y<br>fiable. Sin embargo, SEG Electr especifique expresamente lo contrario.

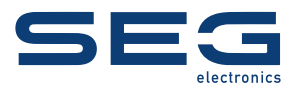

SEG Electronics GmbH Krefelder Weg 47 • D-47906 Kempen (Germany) Teléfono: +49 (0) 21 52 145 1

Internet: www.SEGelectronics.de

Ventas Fax: +49 (0) 21 52 145 354 Teléfono: +49 (0) 21 52 145 331

Servicio Fax: +49 (0) 21 52 145 354 Teléfono: +49 (0) 21 52 145 614

Complete address / phone / fax / email information for all locations is available on our website.

MANUAL | SCADApter